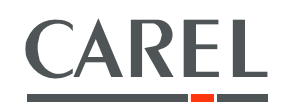

Smart HP<br>Application geothermal heat pumps management Part No. FLSTDmHPGE

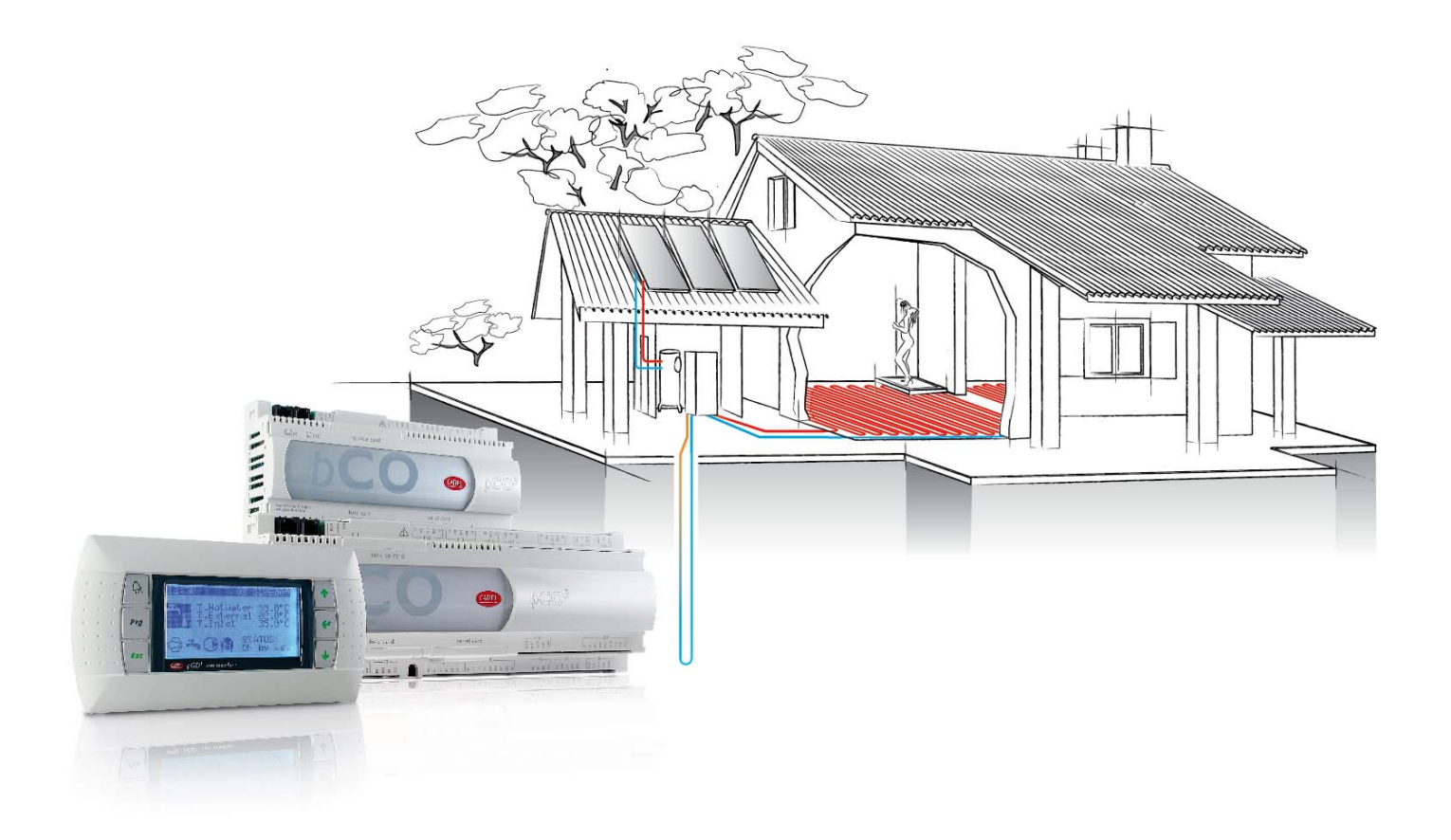

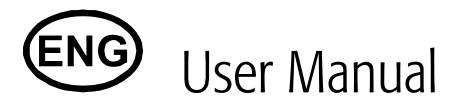

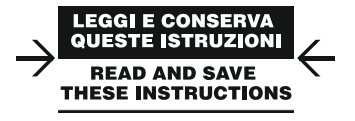

Integrated Control Solutions & Energy Savings

## AREL

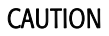

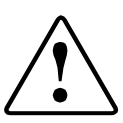

CAREL develops its products based on the company's multiple decade experience in the field of HVAC, on continuous investment in product technology innovation, on rigorous quality processes and procedures with in-circuit tests and 100% functional tests on all products, and on the most innovative production technologies available on the market. CAREL and its subsidiaries/affiliates, however, do not guarantee that all of the features of the product and software included will meet the requirements of the final application, even if they are manufactured with state-of-the-art technology.

The customer (manufacturer, designer or installer of the final equipment) assumes all responsibility and risk regarding product configuration to obtain the results expected upon the final specific installation and/or equipment.

Under these circumstances, unless other agreements have been made, CAREL can act as a consultant for the success of the final unit/application start-up, but under no conditions can CAREL be held responsible for the correct operation of the final equipment/installation.

CAREL's product is a high-tech product, whose function is specified in the technical documentation supplied with the product. The documentation can also be downloaded prior to purchase from the internet site [www.CAREL.com](http://www.carel.com/).

Every CAREL product, in relation to its advanced technical level, requires phases for qualification / configuration /programming / commissioning in order to best operate in the specific application. The lack of this design phase, as indicated in the User Manual, can result in malfunction of the final product for which CAREL cannot be held responsible.

Only qualified personnel may install or perform technical assistance on this product.

The final customer must use the product within the limits of the modes described in product documentation.

Without excluding the customer from the due observance of the additional warnings illustrated in this manual, which must be observed at all times, the following warnings must be observed for every CAREL product:

- Avoid getting the electronic circuits wet. Rain, humidity, all liquids and condensate contain corrosive minerals that my damage the electronic circuits. The product must be used and stored in areas the meet the temperature and humidity limits specified in the User Manual.
- Do not install the equipment in extremely hot areas. Very high temperatures may reduce the life-time or damage of electronic equipment. Plastic parts may deform or melt. The product must be used and stored in areas the meet the temperature and humidity limits specified in the User Manual.
- Do not attempt to open the device except according to the method described in the User Manual.
- Do not drop, impact, or shake the device as the internal circuits and mechanisms may be irreparably damaged.
- Do not use corrosive chemicals, solvents or harsh detergents to clean the device.
- Do not use the product in application environments other than those specified in the technical manual.

All of the above listed recommendations are also valid for controllers, serial boards, programming keys, or any other accessory in the CAREL product offering. CAREL has a policy of continuous development. Thus, CAREL reserves the right to make any changes and/or improvement to any of the products described in this document without prior notice.

The technical data in this manual may be changed without prior notice.

CAREL's responsibility for its products is outlined in CAREL's general sales terms that are provided on the Internet site [www.CAREL.com](http://www.carel.com/) and/or by specific customer agreements. In particular, within the limits of the applicable legislation, under no terms will CAREL, its employees, or its subsidiaries/affiliates be responsible for any losses in profits or sales, loss of data or information, costs for replacement goods or services, damages to things or individuals, interruptions in business; or direct, indirect, accidental, capital, coverage, punitive, special and/or consequential

### DISPOSAL

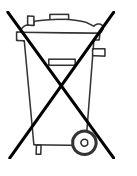

### USER INFORMATION FOR THE CORRECT DISPOSAL OF WASTE ELECTRICAL AND ELECTRONIC EQUIPMENT (WEEE).

In regard to European Directive 2002/96/EC and Italian legislation dated 27 January 2003 and the current relative national legislation, we inform you that:

- There exists the obligation to not dispose of WEEE with municipal waste and to perform, for separate collection for these wastes.
- Public or private collection systems must be used for disposal as required by local law. Equipment at the end of its life-time may also be returned to the distributor upon the purchase of new, similar equipment.
- This equipment may contain hazardous substances. Improper use or disposal may have negative effects on human health and the environment.
- The symbol (crossed-out wheeled bin) provided on the product, its packaging, and on the instruction sheet indicate that the equipment entered the market after 13 August 2005 and is subject to separate collection.
- Should the electric and electronic equipment be disposed of incorrectly, the sanctions established by the current local laws are applicable.

### ICON KEY

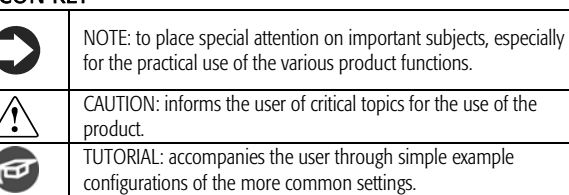

# **CAREL INDEX**

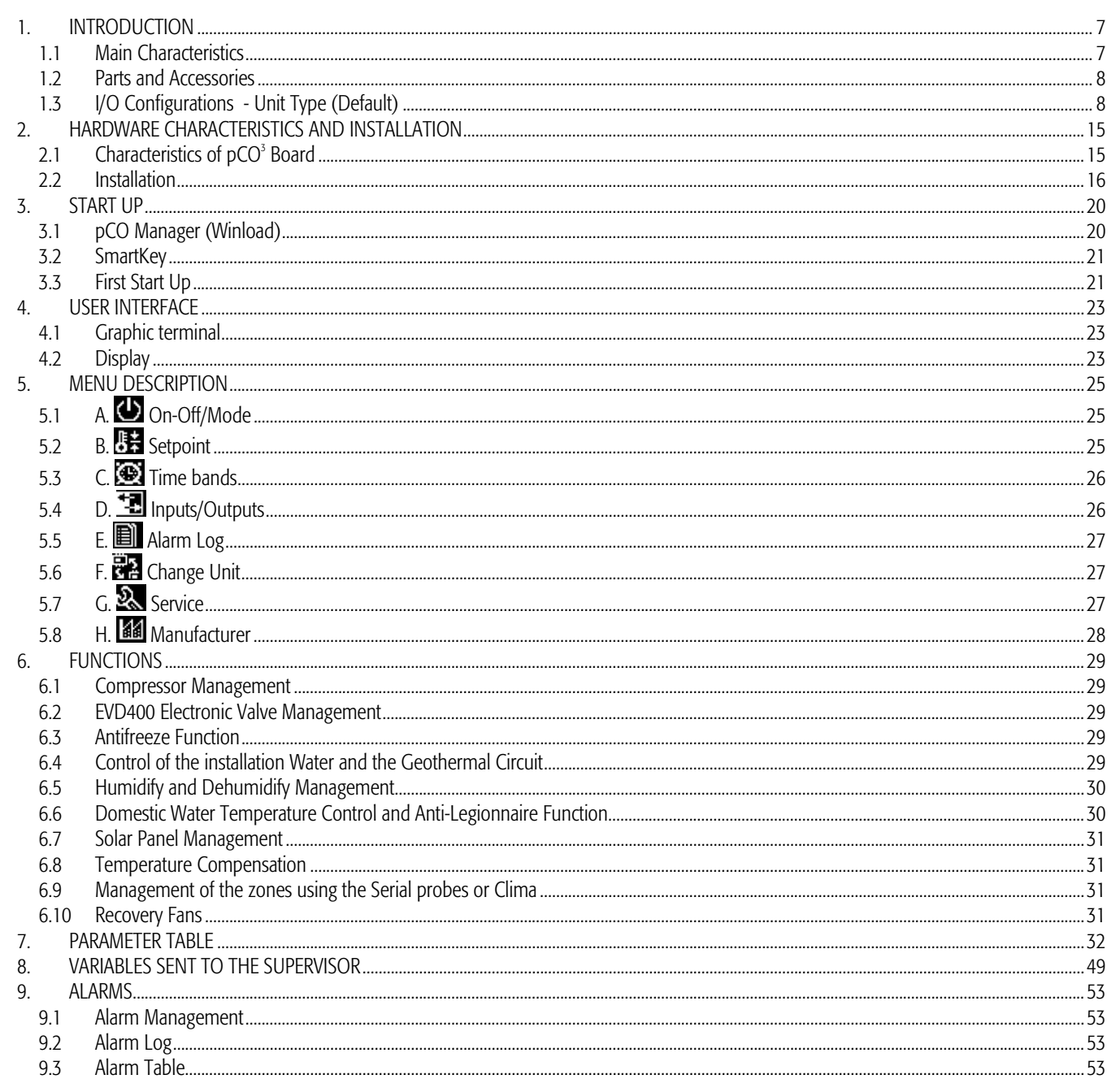

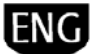

## **1. INTRODUCTION**

### <span id="page-6-2"></span><span id="page-6-1"></span><span id="page-6-0"></span>**1.1 Main Characteristics**

Smart HP is CAREL's new solution for the management of geothermal heat pumps. The Smart HP software installed in the programmable pCO<sup>3</sup> board allows you to:

- Control the heat pump
- Produce hot water with the integration of thermal solar panels
- Manage six different rooms organized on two schedulers/zones
- Use the electronic expansion valve
- Use serials to make installations "modular"
- Completely customise the installation by selecting the control board from among the different sizes available (Small, Medium and Large) based on your specific needs
- Connect the installations to BMS systems.
- Save energy and consequently money thanks to the integration of the unit + installation management.
- Improve system management, which can be set using a simple graphic user interface (pGD1).

This CAREL product is certified by the well-tested and proven reliability of the pCO<sup>3</sup> control board.

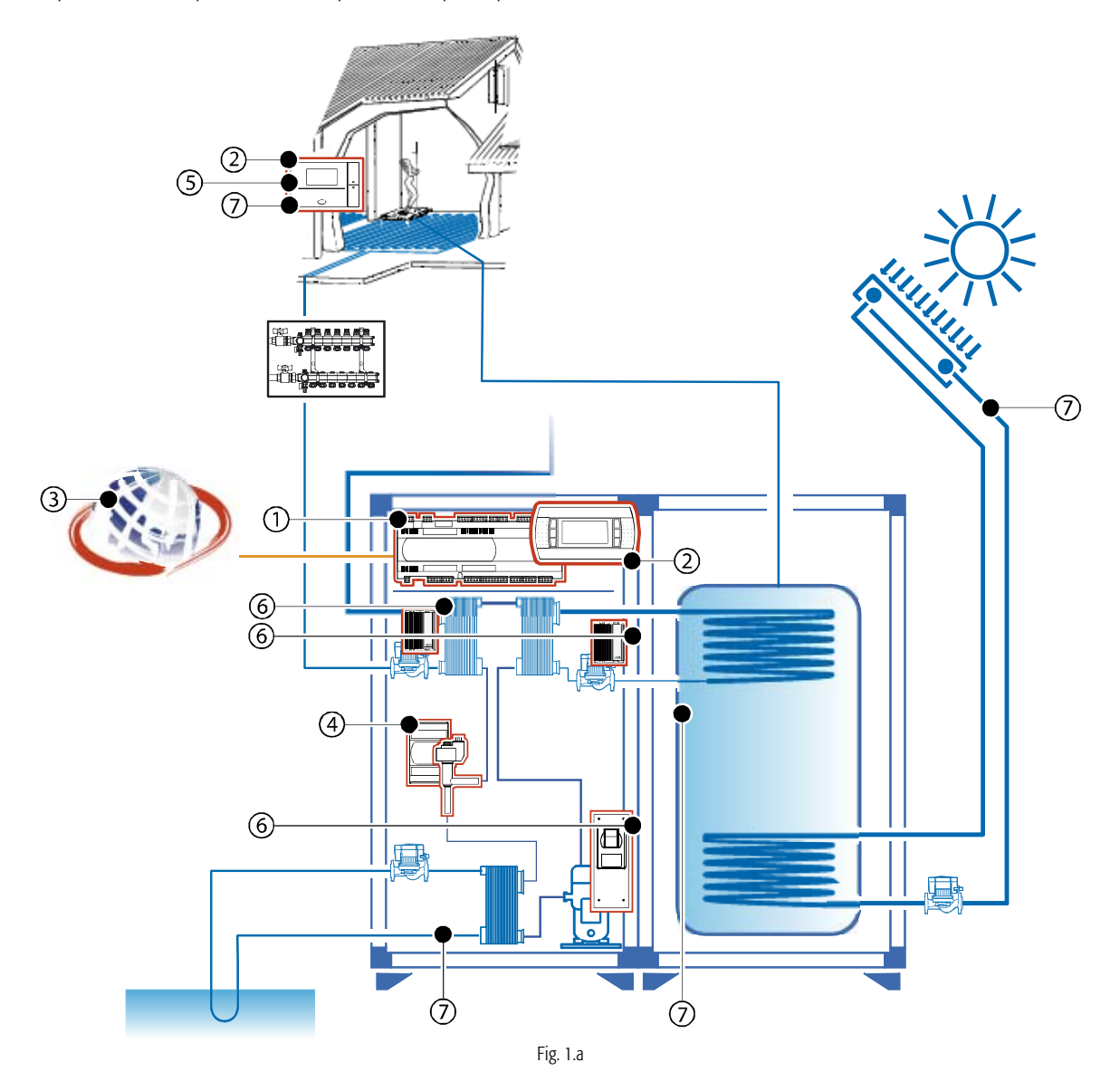

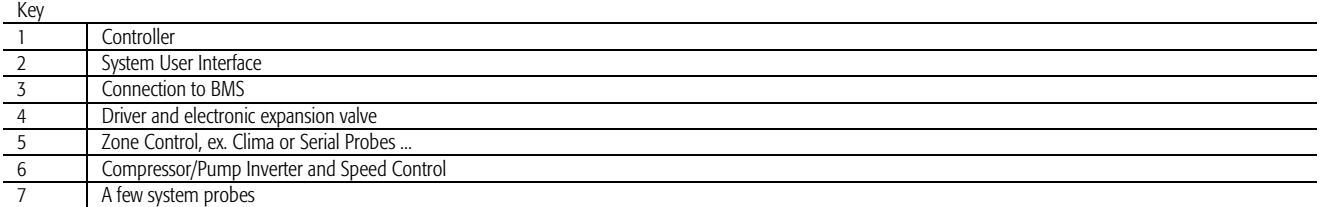

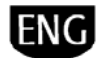

### <span id="page-7-1"></span><span id="page-7-0"></span>**1.2 Parts and Accessories**

The figure below shows the system architecture formed by the pCO<sup>3</sup> programmable platform on which the Smart HP application and its components and accessories will be **installed.** 

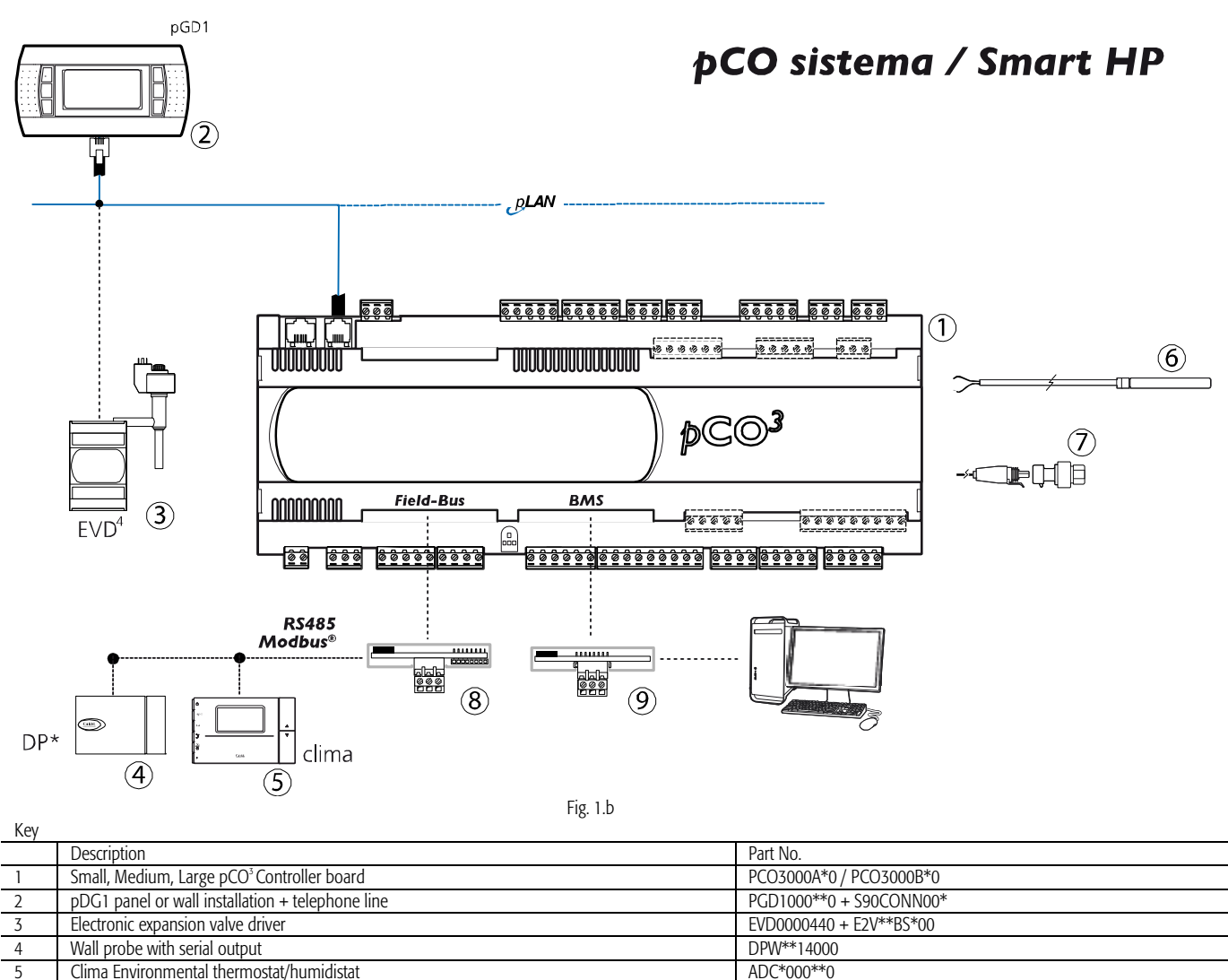

6 Temperature sensors TSC1500030, NTC\*\*\*\*\*00 Pressure sensors 8 Serial board for Field-Bus PCO100FD10<br>
9 Serial board for BMS<br>
PED 100FD10

## <span id="page-7-2"></span>**1.3 I/O Configurations - Unit Type (Default)**

From the main menu, using the submenus dedicated to the manufacturer, you can use the "Configure unit Type" parameter

(H.  $\frac{38}{100}$  Manufacturer  $\rightarrow$  a. Configuration), to select the I/O configuration type from the default list. Smart HP offers six different pre-loaded configurations that can be selected using the abovementioned parameter. All of the units operate with water/water.

9 Serial board for BMS Depends on the supervisor connected

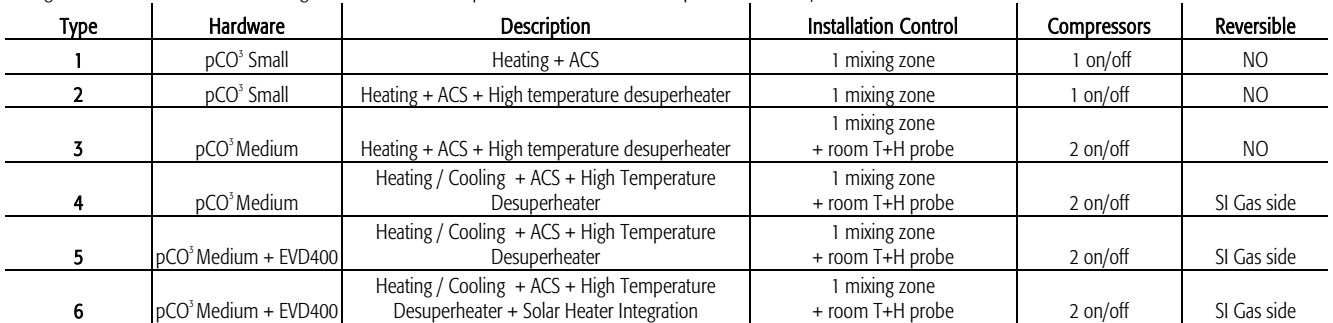

The following pages show the schematic drawings for the different configuration pre-loaded on the Smart HP.

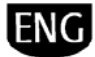

### 1.3.1 Unit "Type 1": Water-Water Unit, Only Hot

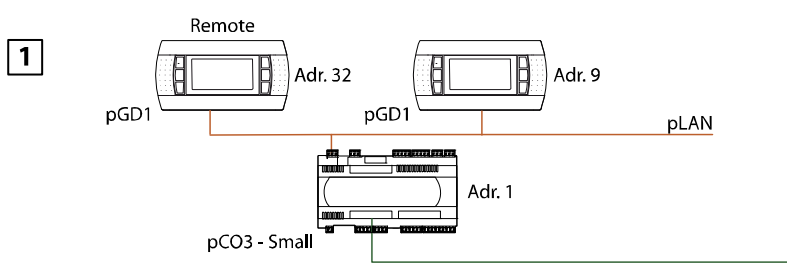

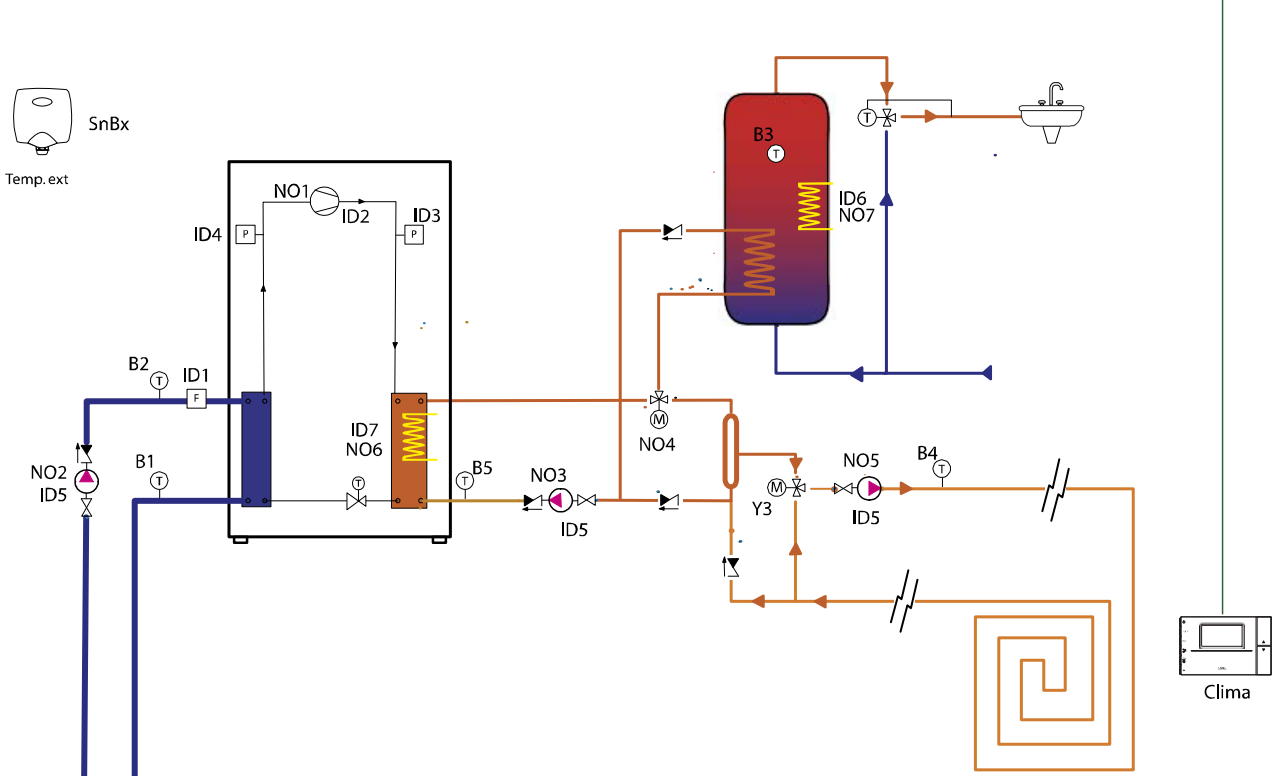

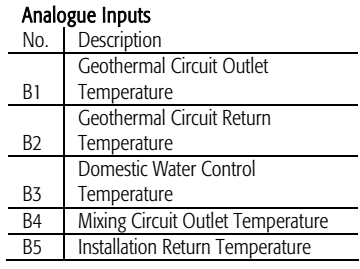

#### ١ Analogue Inputs Via RS485 Bus

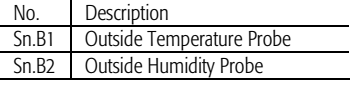

Fig. 1.c

### Digital Inputs

 $\overline{a}$ 

j.

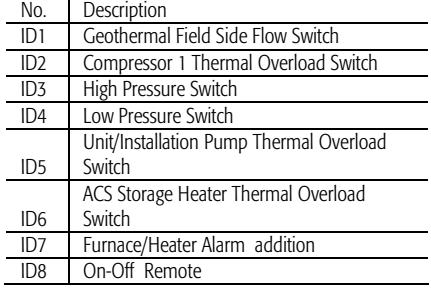

### Analogue Outputs

rete RS485

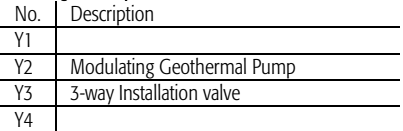

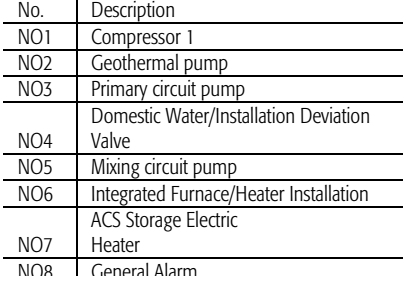

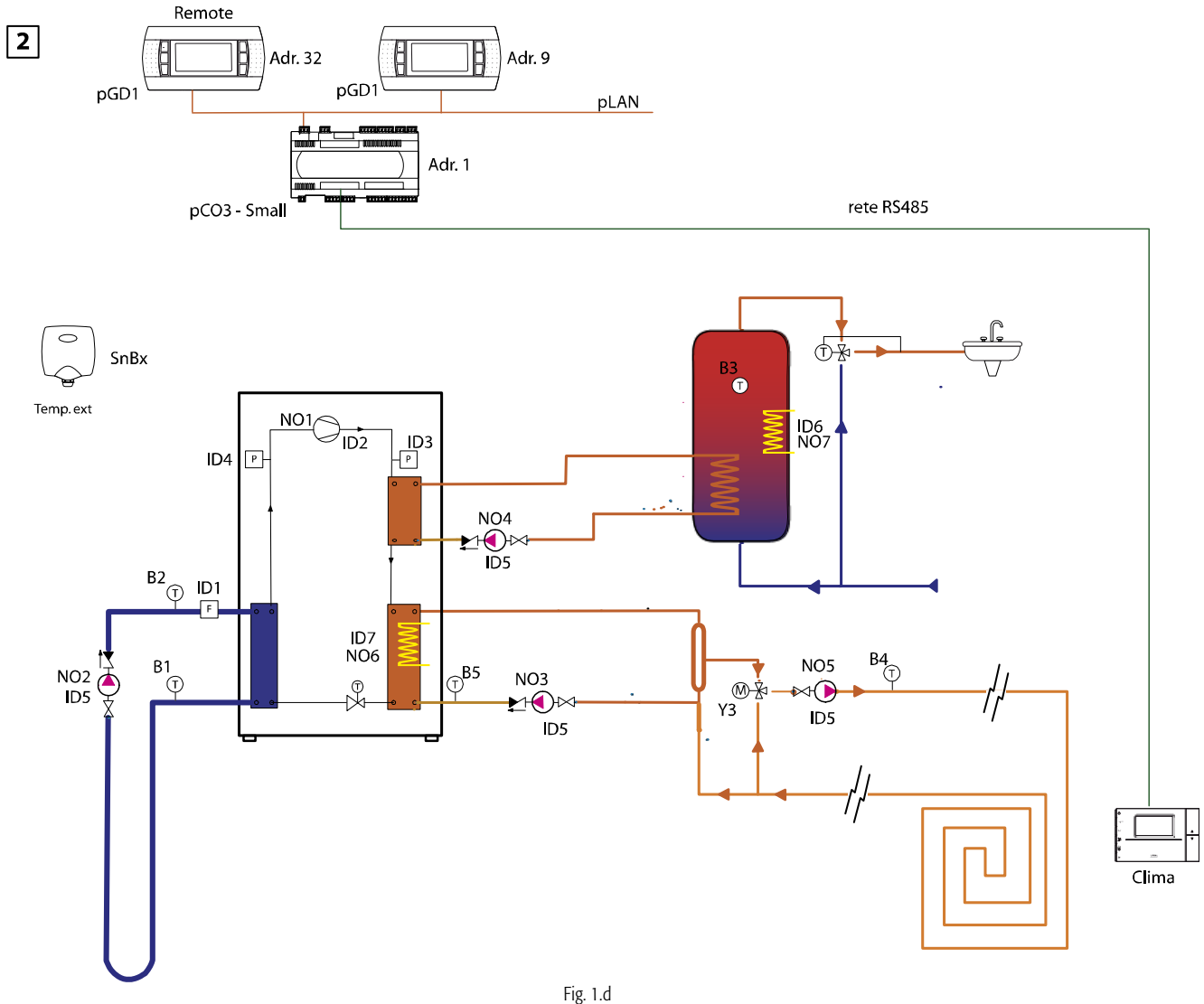

### 1.3.2 Unit "type 2": Water-water Unit, Only Hot Water with High Temperature Circuit from Desuperheater

### Analogue Inputs

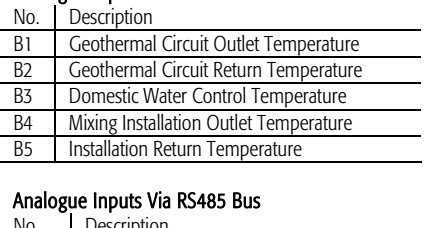

#### Analogue Inputs Via RS485 Bus

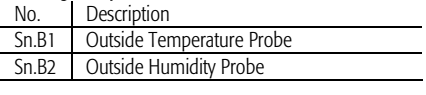

### Digital Inputs

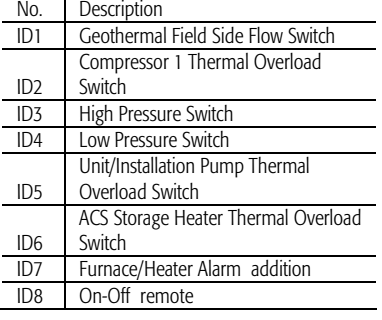

### Analogue Outputs

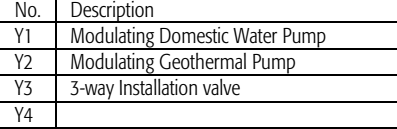

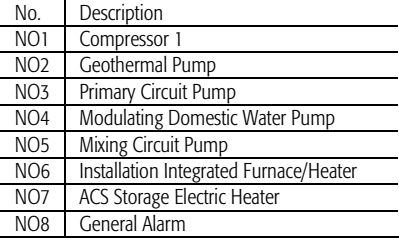

 $\boxed{3}$ 

Remote

 $\mathbb{H}$ 

pGD1

頂

Adr. 32

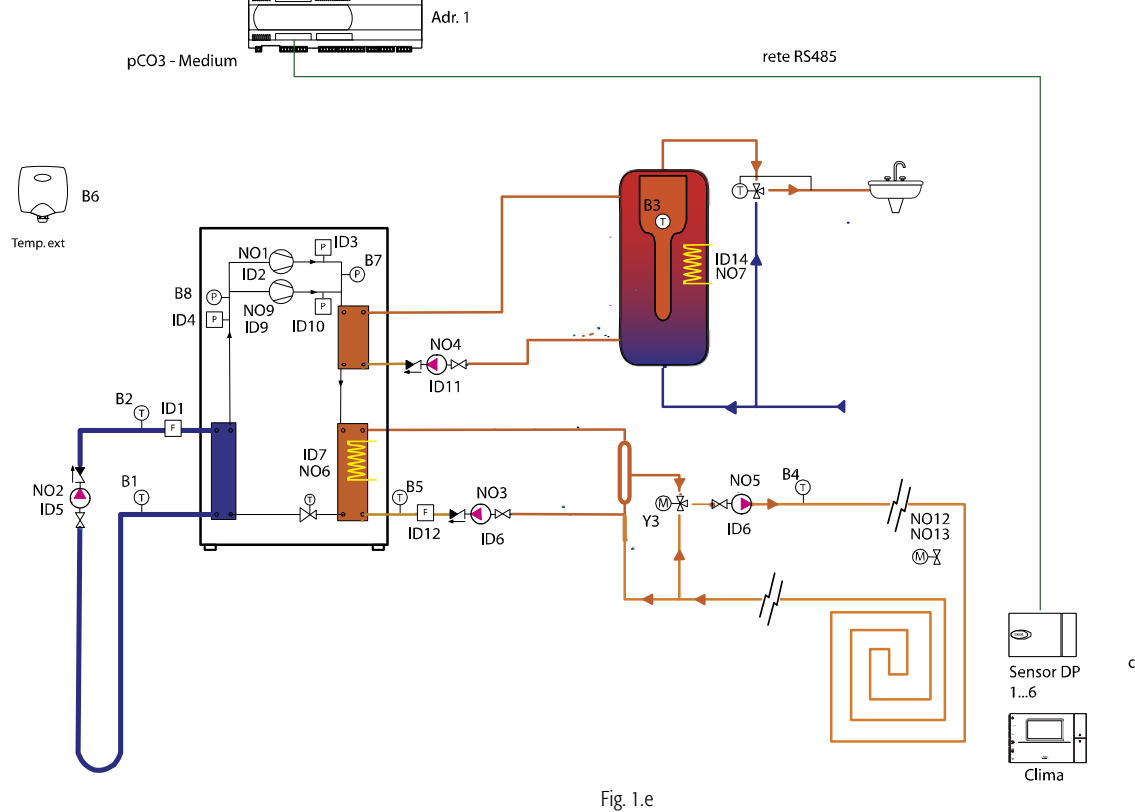

### 1.3.3 Unit "Type 3": Water-Water Unit, Only Hot, 2 Compressors, Single Circuit

 $\overline{\mathfrak{g}}$ 

pGD1

Ħ

Adr. 9

pLAN

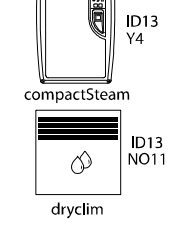

### Analogue Inputs

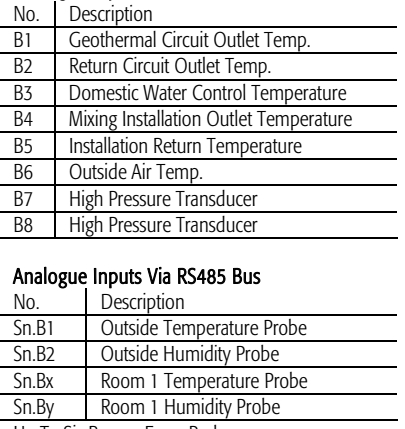

### Analogue Inputs Via RS485 Bus

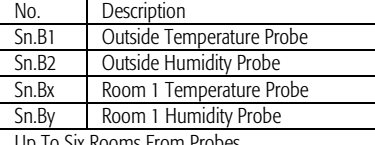

Up To Six Rooms From Probes

### Digital Inputs

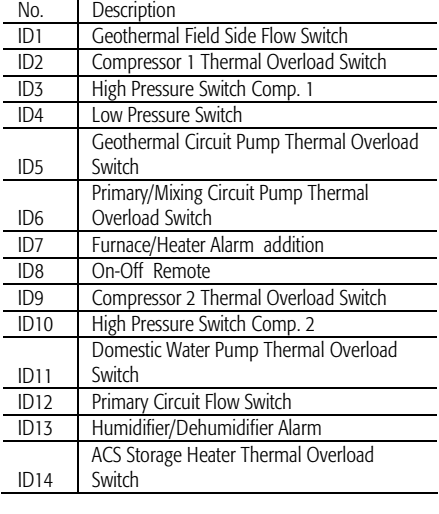

#### Analogue Outputs

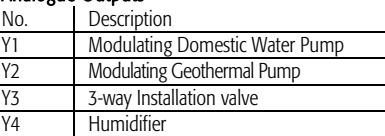

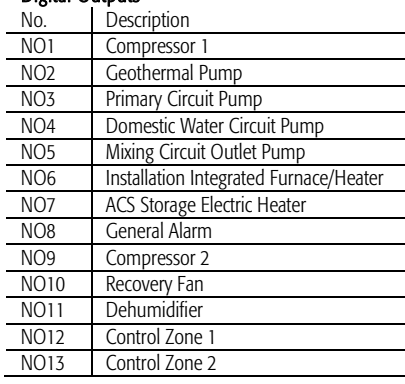

 $\boxed{4}$ 

Remote

pGD1

 $\mathbb{B}^1$ Adr. 32

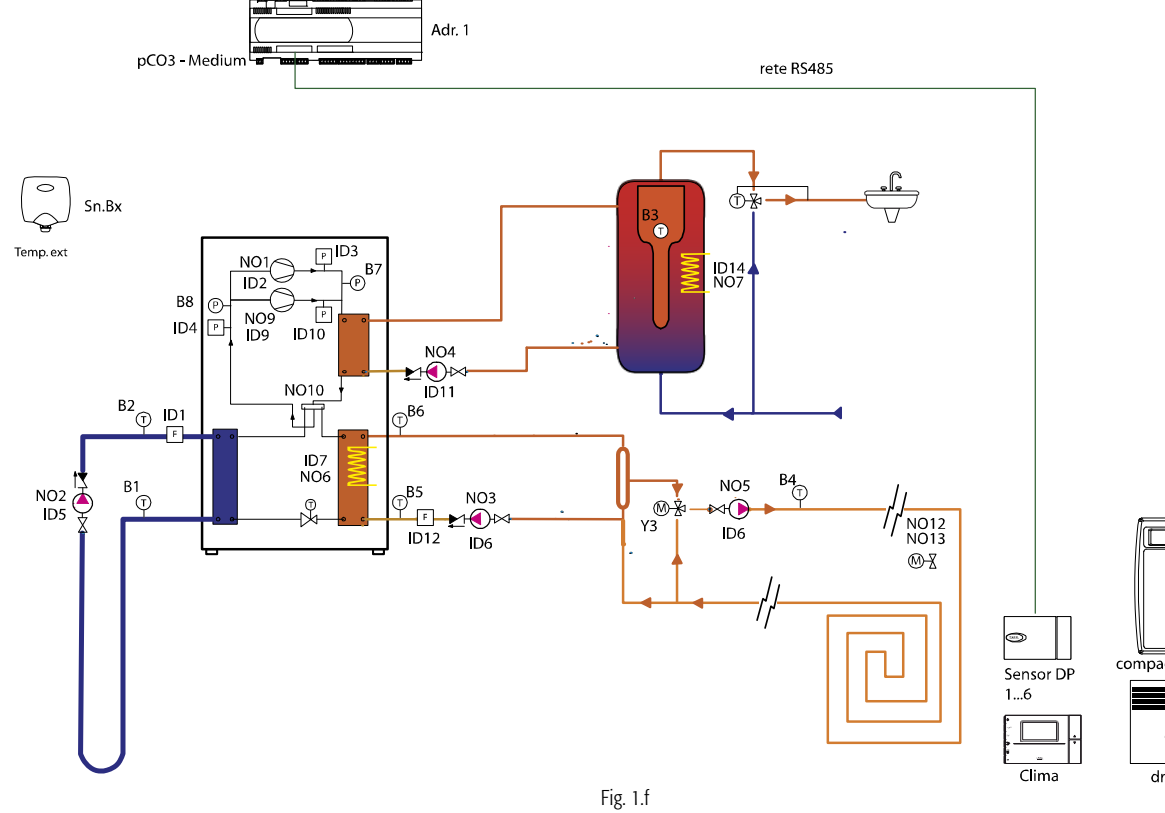

pLAN

### 1.3.4 Unit "Type 4": Reversible Water-water Unit with 2 Compressors, Single Circuit

 $\theta$ 

pGD1

IB Adr. 9

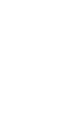

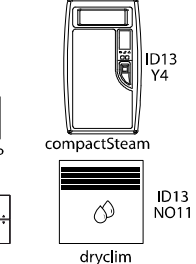

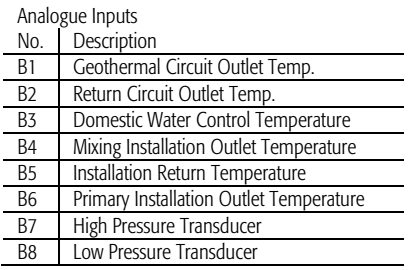

### Analogue Inputs Via RS485 Bus

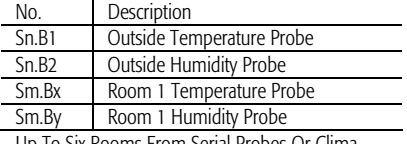

ms From Serial Probes Or

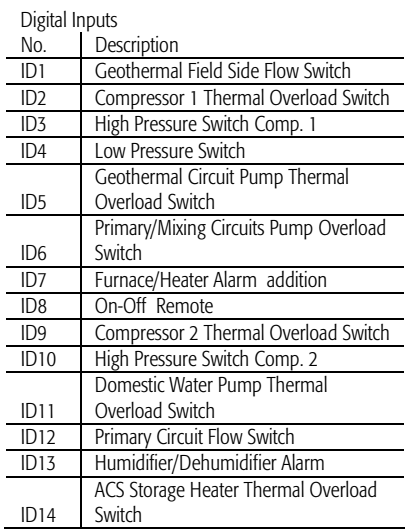

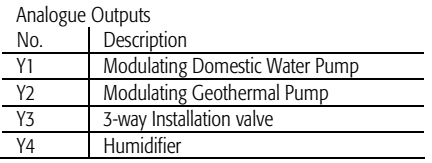

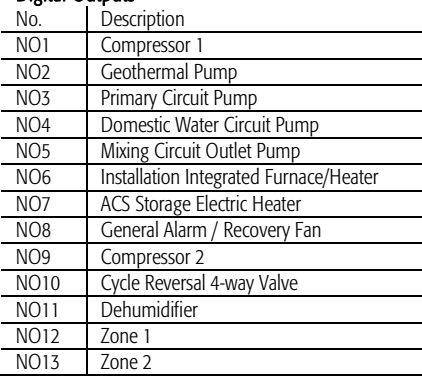

Remote

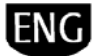

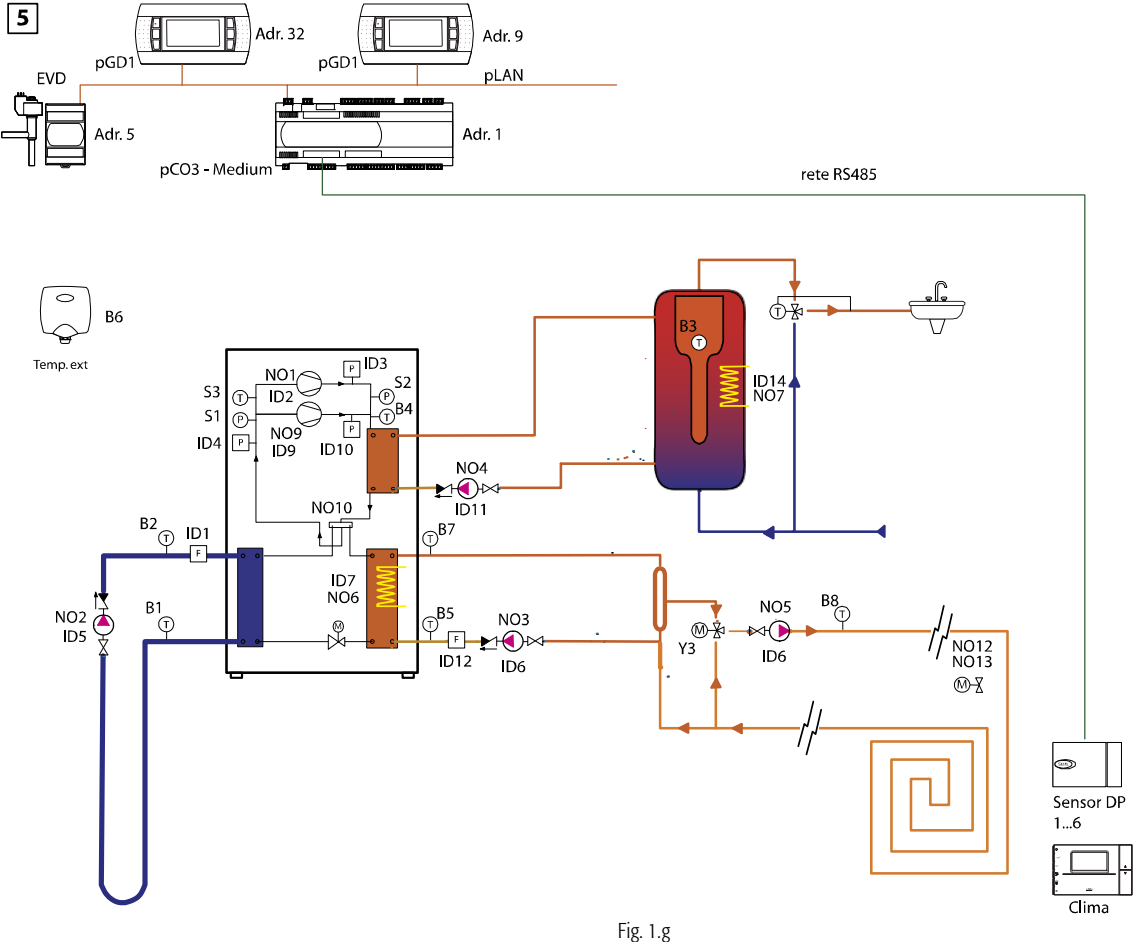

### 1.3.5 Unit "Type 5": Reversible Water-water Unit with 2 Compressors, Single Circuit with Electronic Expansion Valve

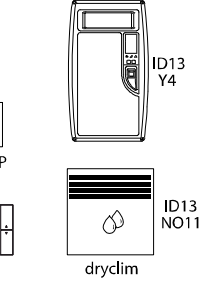

#### Analogue Inputs

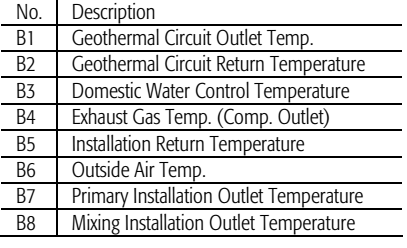

### EVD 400 Analogue Inputs

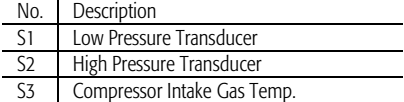

### Analogue Inputs Via RS485 Bus

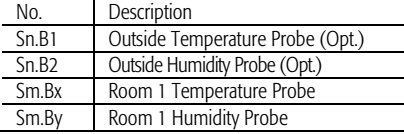

Up To Six Rooms From Serial Probes Or Clima

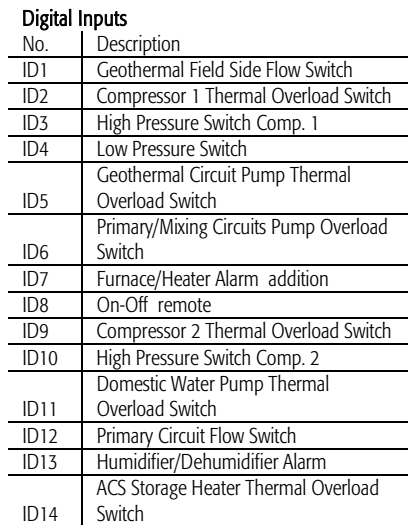

#### Analogue Outputs

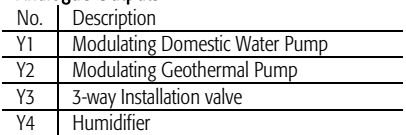

### *EVD400* Analogue Outputs

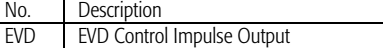

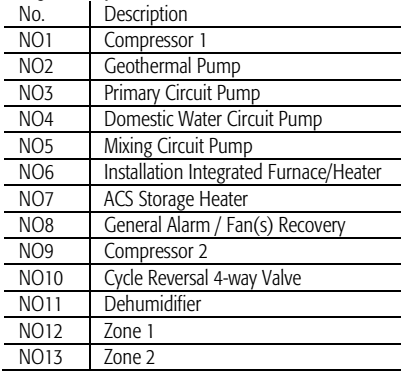

Remote

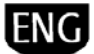

#### $\boxed{6}$  $\mathbb{B}$ 阴 Adr. 32 H Adr. 9  $\mathfrak g$ pGD1 pGD1 pLAN EVD Œ ╇ Adr. 5 Adr. 1 **B**<br>中  $\mathbb{B}^{10}$ pCO3 - Large rete RS485  $\subset$ ⊕ **B6**  $\frac{1}{2}$ NO16<br> $\frac{1}{2}$ ID18  $\frac{1}{2}$ NO15  $\frac{3}{9}$  $\mathbb{P}^{\mathsf{D}^3}$ Temp. ext  $\frac{1}{1}$ ID<sub>14</sub> S<sub>3</sub>  $\mathcal{F}$ ⋒  $S<sub>1</sub>$  $\circledcirc$  $\frac{1}{\sqrt{10}}$ ID<sub>4</sub>  $\boxed{P}$ ID<sub>9</sub> O B8  $\begin{array}{c}\n\text{NO4} \\
\text{LO} \\
\text{ID11}\n\end{array}$ **NO10**  $rac{B2}{f}$  ID1  $\overline{\mathfrak{u}}$  $\odot$ <sup>B7</sup> ID7<br>NO6  $\frac{B4}{\sqrt{2}}$  $\overline{\mathbb{P}}$  $NOS \oplus$ NO<sub>5</sub>  $\circled{P}^{B5}$  NO3<br>ID12 ID6 e<br>Ke ●<br>Y3 | ∢Ò  $\frac{1}{\frac{1}{N}}\sqrt{\frac{1012}{N}}$  $1D15$  $@{+}X$ **ID13**<br>Y4 compactSteam Sensor DP  $1...6$ **ID16**<br>NO11  $\Diamond$ dryclim  $Clima$

### 1.3.6 Unit "Type 6": Reversible Water-water Unit with 2 Compressors, Single Circuit, Electronic Expansion Valve and Solar Heating Installation

#### Analogue Inputs

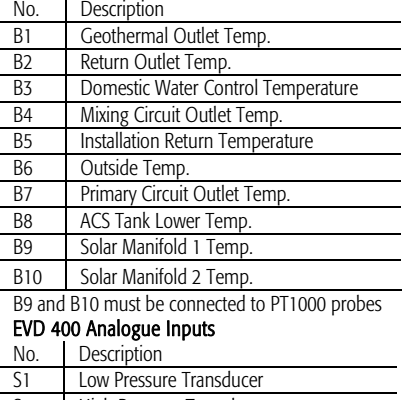

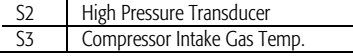

#### Analogue Inputs Via RS485 Bus

.

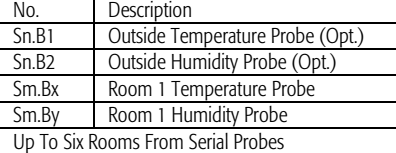

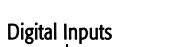

Fig. 1.h

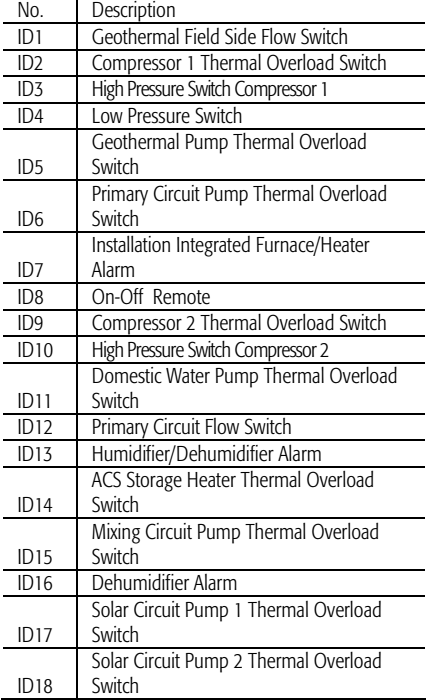

### Analogue Outputs

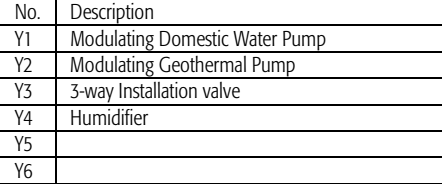

#### *EVD400* Analogue Outputs

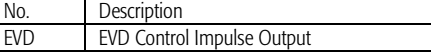

#### Digital Outputs

 $\overline{a}$ 

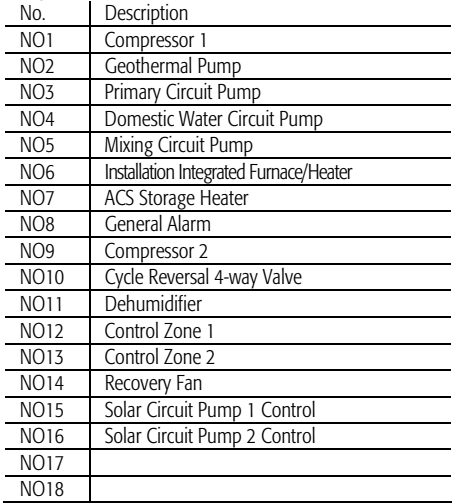

### **2. HARDWARE CHARACTERISTICS AND INSTALLATION**

### <span id="page-14-2"></span><span id="page-14-1"></span><span id="page-14-0"></span>**2.1 Characteristics of pCO<sup>3</sup> Board**

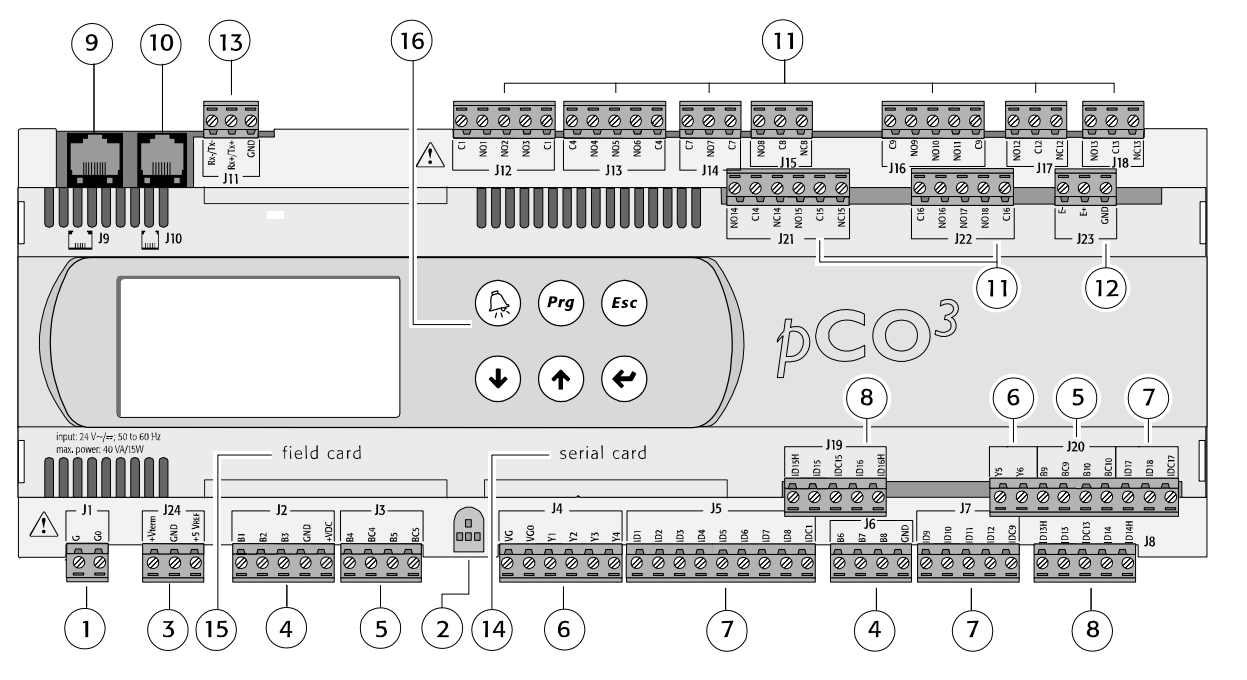

Fig. 2.a

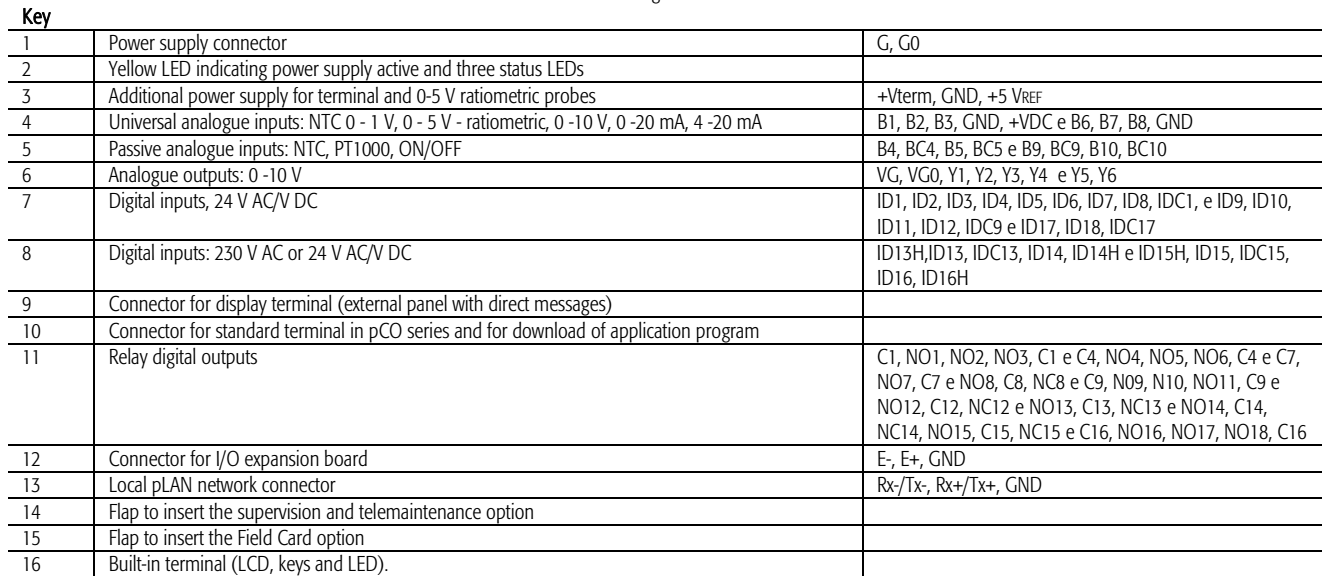

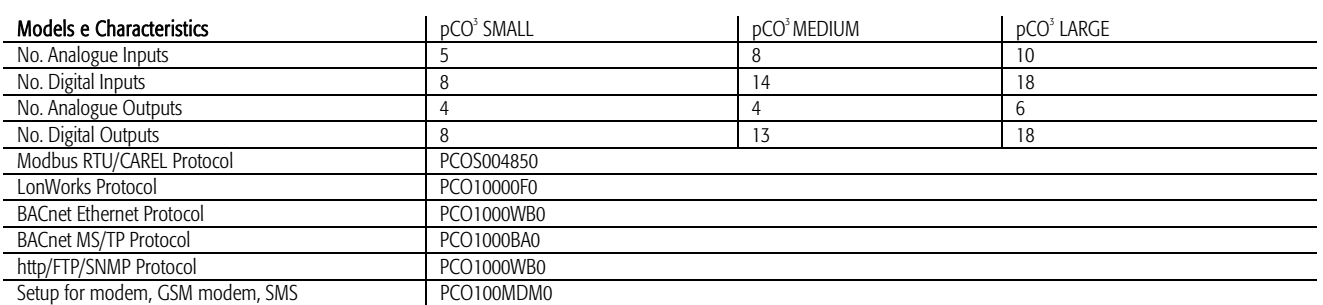

### Product Certifications:

IEC EN 50155: "Railway applications. Electronic equipment used on rolling stock";

UL 873 and C22.2 No.24-93: "Temperature-indicating and regulating equipment"; and Regulation EC 37/2005 dated 12 January 2005. In particular, if the electronic control is equipped with CAREL standard NTC probes, it is compliant with EN 13485, "Thermometers for measuring the air and product temperature for the transport, storage and equipped with CAREL standard NTC probes, it is compliant wi distribution of chilled, frozen, deep-frozen/quick-frozen food and ice cream. Tests, performance, suitability".

<span id="page-15-1"></span><span id="page-15-0"></span>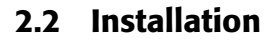

### 2.2.1 How to Install

#### Caution: Environmental Conditions

 Avoid installing the pCO board and terminal in areas with the following conditions:

- Temperature and humidity do not comply with the values for operation of the product
- Strong vibrations or impacts;
- Exposure to harsh and polluted atmosphere (ex. sulphuric and ammonia gasses, salt fogs, fumes) with consequential corrosion and/or oxidation
- High levels of magnetic and/or radio frequency interference (therefore avoid installation of the units near transmitting antennas)
- Exposure of the pCO board to direct sunlight and other weather conditions
- Ample and rapid environmental temperature changes
- Areas containing explosives or mixes of flammable gasses
- Exposition to dust (formation of corrosive layers with resulting oxidation and reduction of insulation)

### Location of the instrument inside the panel

The position of the instrument inside the electrical cabinet must be selected to ensure consistent physical separation of the instrument from power parts (solenoids, teleroutors, drives, inverters, etc.) and from the cables connected to them. Positioning the instrument too near these types of parts may lead to random malfunctions that are not immediately detectable. The structure of the panel must allow correct passage of cooling air.

### 2.2.2 How to Perform Cabling

Caution: when performing the cabling "physically" separate the power portion from the command portion. Usually, if these cables are near each other it leads to problems of induced disturbances, or over time, malfunction and/or damage of the components. Ideal conditions are obtained by preparing the location for these to circuits in two separate cabinets. At times this is not possible. It is then necessary to position the power parts in a distinctly separate area inside the same panel than the control parts. For control signals, we recommend using shielded cables with braided wires.

Should control cables need to cross power cables, the intersection must be as close as possible to right angles, avoiding in all cases that control cables be positioned parallel to power cables. CAREL recommends paying careful attention to the following warnings:

- Use cable ends suitable for the terminals used. Loosen each screw and insert the cable ends. Then tighten the screws. When all steps have been completed, lightly pull on the cables to ensure they have been tightened correctly.
- Separate the cables from the probes, digital inputs, and serial lines as much as possible from cables with inductive loads and power in order to avoid any possible electromagnetic disturbances. Never position power cables and probe cables in the same ducts (including those for electrical cables). Avoid installing the probe cables near power devices (counters, magnetic-thermal devices, or others).
- Minimize probe cable paths and avoid spiral paths that wind around power devices.
- Avoid putting fingers near the electronic components on the boards in order to avoid static electric shocks (extremely dangerous) from the operator to the components.
- Should the power transformer secondary be connected to earth, check that the earth wire corresponds to the wire from the controller that enters the G0 terminal. Make certain that this is true for all of the devices connected to the pCO.
- Do not press on screwdriver too hard when fastening the cables to the terminals to avoid damaging the pCO controller.
- For applications subject to strong vibrations (1.5 mm pk-pk 10/55 Hz) we recommend fastening the cables connected to the pCO with clamps at a distance of about 3 cm from the connectors.
- If the product is installed in an industrial environment (application of EN 61000-6-2) the length of the connections must be less than 30 m.
- All very low voltage connections (analogue and 24 V AD/ V DC digital inputs, analogue outputs, serial bus connections, and power sources) must have reinforced, double insulation compared to the network.
- In residential areas, the cable connecting the pCO controller and the terminal must be shielded.
- There is no limit to the number of cables that can be inserted in a single terminal. The only limitation regards the maximum power in a single terminal: this must not exceed 8 A.
- The maximum cross-section of the cable that can be inserted in a terminal is 2.5 sq. mm (12 AWG).
- The maximum value of the twisting moment (or tightening torque) used to tighten the terminal screw is 0.6 Nm.
- Installation must be performed according to the current laws and norms in the country where the equipment is used.
- For safety reasons, the equipment must be set inside an electric panel so that the only accessible part is the display and the control keypad.
- Should the equipment malfunction, do not attempt to repair it; send it back to CAREL.

### 2.2.3 Anchoring the pCO Board

The pCO controller is to be installed on a DIN rail. To fasten it to the DIN rail, position the device on the rail and push on it lightly. The click of the tabs on the back confirm that it is fastened on the rail. To dismount, simply use a screwdriver as a lever on the release holes of the same tabs to lift them up. The tabs are held in place by self-closing springs.

### 2.2.4 Power Supply

Power supply for the pCO<sup>3</sup> board (controller with terminal connected): 28 - 36 V DC + 10/- 20 % or 24 V AC + 10/- 15 % 50-60 Hz

Maximum absorption P= 15 W (DC power source), P= 40 VA (AC power source).

- Electric power source voltage other than that listed may seriously damage the system.
- When installing, we recommend using a 50 VA Class II transformer, to power a single pCO controller.
- We recommend separating the power supply to the pCO control and the terminal (or more than one pCO and terminals) from the power supply of the other electric devices (counters and other electromechanical components) within the electric panel.
- Should the transformer secondary be earthed, check that the earth wire is connected to the G0 terminal. This must be performed for all devices connected to the pCO.
- If more than one pCO board connected to a pLAN network is powered, make certain that the G and G0 references are respected (the G0 reference must be maintained for all boards).
- A yellow LED indicates the presence of power supply tot he pCO board.

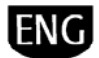

### 2.2.5 Connection of the analogue inputs

Note: in Smart HP the analogue input configuration is automatically setup based on the type of unit selected.

The analogue inputs on the pCO board can be configured for the various probes available on the market: NTC, PT1000, 0…1 V, 0 - 5 V ratiometric, 0 - 10 V, 0 - 20 mA, or 4 - 20 mA. To select the type of probe used, set the parameter on the user terminal (if equipped with the application program).

### Connection of active temperature and humidity probes

All of the active temperature and humidity probes in the DP\*2 CAREL series configured as 0 - 1 V or 4 - 20 mA can be connected to the pCO board. For temperature probes, use the 4 - 20 mA or NTC configuration as the 0/1 V DC signal is understood to be limited to 0 - 1 V and therefore not always compatible with the standard 10 mV/°C signal from the CAREL probes (negative temperatures or temperatures greater than 100 °C may generate an probe alarm).

The inputs must be pre-configured for 0 - 1 V or 4 - 20 mA signals from the application program.

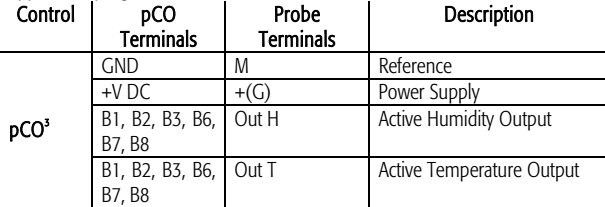

### Connection to Universal NTC Temperature Probes

All of the analogue inputs are compatible with NTC probes with 2 wires. The inputs must be pre-configured for NTC type signals from the application program in the flash memory.

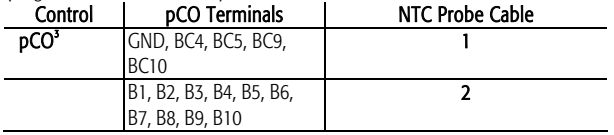

### Connection to the PT1000 Temperature Probes

The pCO controller can be connected to PT1000 probes with 2 wires for all high temperature applications. Their operative range is -50 - 200 °C.

The inputs must be pre-configured for PT1000 type signals from the application program in the flash memory.

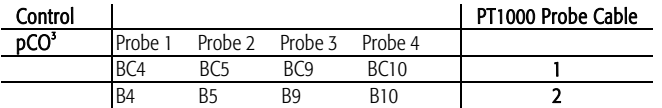

### Connection to the Pressure Probes in Current

The pCO can be connected to all active pressure probes in the SPKT\*\*\*\*C0 CAREL series or any other pressure probe on the market with 0 - 20 mA or 4 - 20 mA signal. The inputs must be pre-configured for 0 - 20 mA or 4 - 20 mA signals.

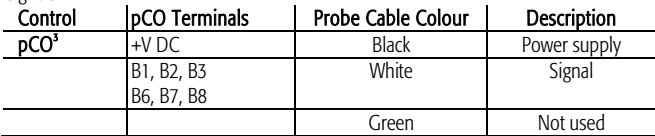

#### Connection to Ratiometric 0/5 V Pressure Probes

The pCO can be connected to all active pressure probes in the SPKT\*\*\*\*R0 CAREL series or any other pressure probe on the market with 0/5 V ratiometric signal. The inputs must be pre-configured for 0/5 V ratiometric signals from the application program.

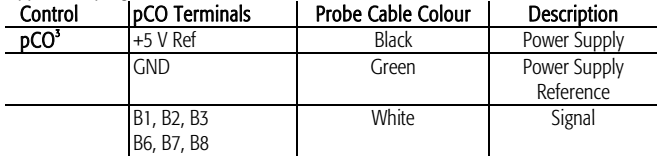

#### Connection of Active Probes with 0 - 10 V Output

The inputs must be pre-configured for  $0 - 10$  V signals from the application program.

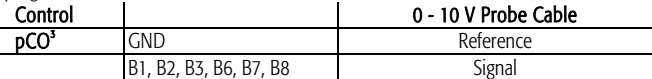

#### Connection of Selected Analogue Inputs, such as ON/OFF

The pCO controller can be configure some clean, not optoisolated, digital inputs. The inputs must be pre-configured as clean digital inputs from the application program.

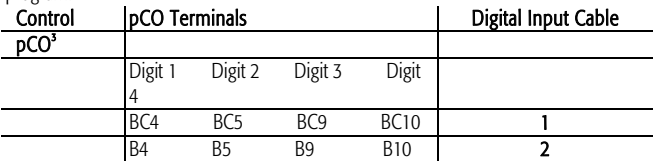

#### Remoting Analogue Inputs

The cross-section of the cables for remoting the analouge inputs are provided in the following table:

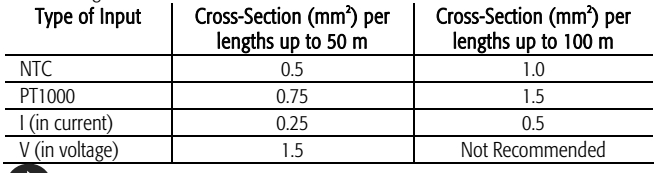

Note: If the product is installed in an industrial environment (application of EN 61000-6-2) the length of the connections must be less than 30 m. In any case, we recommend not exceeding this length in order to avoid measurement errors.

### 2.2.6 Connection of the Digital Inputs

The pCO controller has digital inputs for connection to safeties, alarms, device statuses, and remote consensus.

These inputs are all optoisolated compared to the other terminals and can operate at 24 V AC, 24 V DC and a few at 230 V AC.

Note: Separate the cables from the probes and the digital inputs from cables with inductive loads and power in order to avoid any possible electromagnetic disturbances.

#### Digital Inputs with 24 V AC Power Supply For pCO<sup>3</sup> all inputs can be at 24V AC.

The following figure represents one of the most common wiring diagrams for connecting the 24 V AC digital inputs.

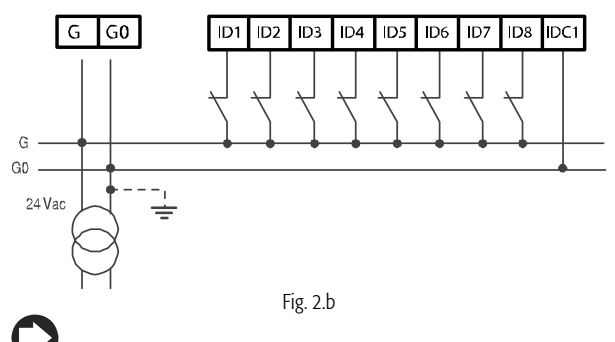

Note: the wiring diagrams provided in these figures, although representing the most common and most simple configurations, do not exclude the possibility of powering the digital inputs separately from the pCO board power supply.

In any case, the inputs have only functional insulation compared to the rest of the control.

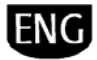

#### Digital Inputs with 24 V DC Power Supply For pCO<sup>3</sup> all inputs can be at 24V DC.

The following figure represents one of the most common wiring diagrams for connecting the 24 V DC digital inputs.

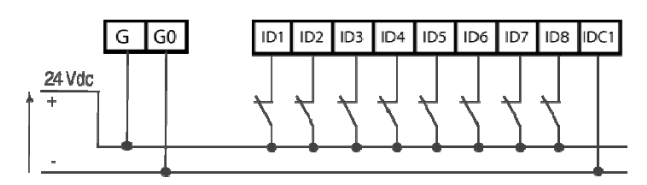

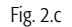

### Digital Inputs with 230 V AC Power Supply

Up to two groups of inputs are present that can be powered with 230 V AC; each group has two inputs. The groups are double insulated from each other and can refer to different voltages. Within each group, the digital inputs cannot be independent: for example, due to their common terminal, inputs ID15 and ID16 must have the same voltage supply in order to avoid dangerous short circuits and/or be powered at 230 V AC for lower voltage circuits. In any case, the inputs have double insulation compared to the rest of the control.

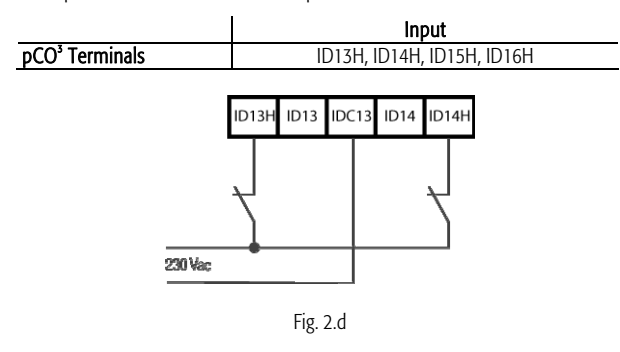

The uncertainty range of the trip threshold ranges from 43 to 90 V AC. We recommend using a 100 mA fuse in series with the digital inputs.

### Remoting Digital Inputs

Caution: do not connect other devices to the IDn inputs.

The cross-section of the cables for remoting the digital inputs can be found in the following table.

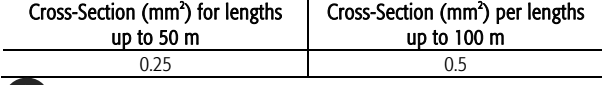

 Note: If the product is installed in an industrial environment (application of EN 61000-6-2) the length of the connections must be less than 30 m. In any case, we recommend not exceeding this length in order to avoid reading errors.

#### 2.2.7 Connection of the Analogue Outputs Connection of the 0 - 10V Analogue Outputs

The pCO controller provides 0 - 10 V optoisolated analogue outputs externally powered by 24 V AC/V DC.

The table below summarizes the distribution of the analogue outputs based on the available versions.

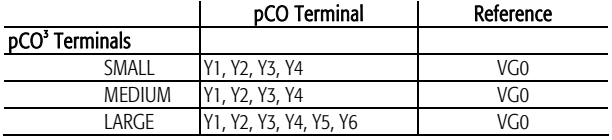

#### 2.2.8 Connection of the Digital Outputs

The pCO controller has digital outputs with electromechanical relays to facility assembly. The common terminals for some relays have been grouped together.

### Electromechanical Relay Digital Outputs

The relays are divided into groups based on the insulation distance. Within each group, the relays have a main insulation between each other and therefore must be exposed to the same voltage (normally 24 V AC or 110 - 230 V AC).

On the other hand, among groups insulation is doubled and therefore the groups can be at different voltages. In any case, there is double insulation towards the rest of the control.

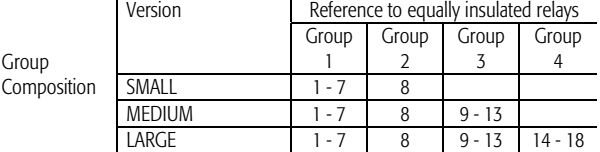

#### Relay ID tag data SPDT, 2000 VA, 250 V AC, 8A Resistive

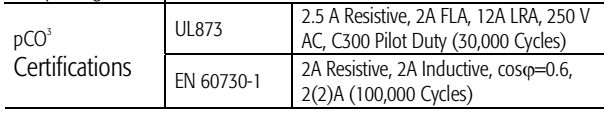

#### Solid State Relay (SSR) Digital Outputs

The pCO controller can also be equipped with solid state relays (SSR) (for example pCO LARGE part no. PCO300\*AL0) for the control of devices that require an unlimited number of manoeuvres that may not be supported by the electromechanical versions. These outputs are dedicated to loads powered at 24 V AC/V DC with maximum power Pmax= 10 W.

### Summary table of Digital Outputs Based on the Available Versions

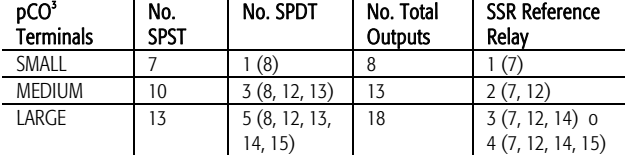

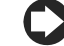

Note: the number between parenthesis is the corresponding terminal.  $For ex: 8 = N<sub>0</sub>8$ 

#### Remoting Digital Outputs

The cross-section of the cables for remoting the digital outputs can be found in the following table.

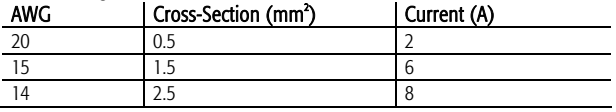

If the product is installed in an industrial environment (application of EN 61000- 6-2) the length of the connections must be less than 30 m.

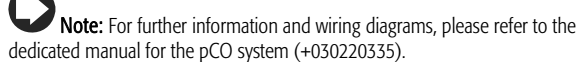

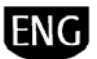

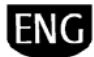

#### 2.2.9 Installation of the Serial Field Bus for Connection of Serial Probes or Clima

The serial probes and Clima terminal must be installed according to the following diagram and require the PCO100FD10 field bus be inserted in the dedicated slot ("Field-Bus").

The Clima terminal also requires the IROPZ48500 converter. Both must be powered with 24 V AC voltage.

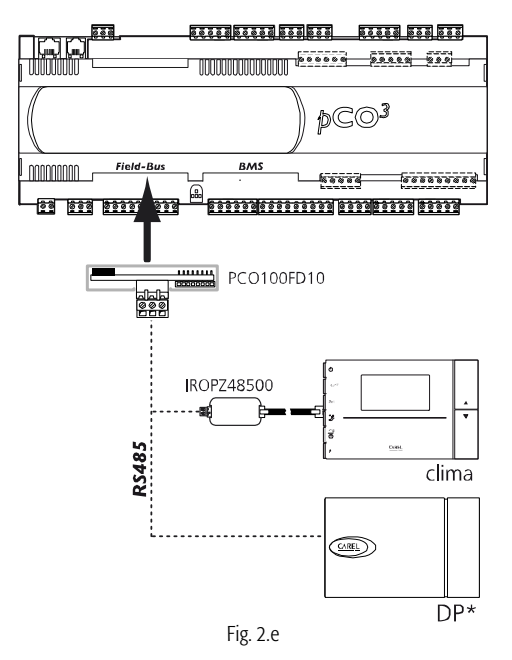

### Setup of Parameters and Addresses

The default values (Baud rate = 19200, Stop bit = 2, Time out = 300 ms, Priority = none) are displayed and can be modified if required on the screen Gfc02. The settings to be made on the Clima terminal are the parameter  $SE = 5$  and the parameter Adr = 1- 6 (of addressing). For the DP probes, on the other hand, it is necessary to set dip switches 6, 7 and 8 ( $6 =$  OFF,  $7 =$  ON,  $8 =$  ON) and the parameter  $\text{Adr} = 128 - 133$ .

Note: For further information and for the wiring diagrams, please refer to the manual dedicated to the Clima terminal (+030220640) and the manual for the DP serial probes (+030220660).

### 2.2.10 Installation of EVD400 Valve Driver

For connection in pLAN network of the EVD400 valve with pCO board, please refer to the figure below:

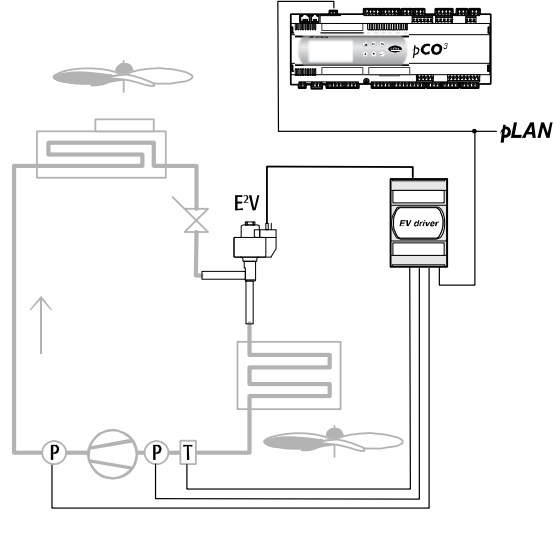

Fig. 2.f

#### Setting Network Address

The functional parameters of the EVD400, including the network address, are stored in the EEPROM. To modify the values, you must access the serial

service port using the EVD4-UI software . Connect the converter (CVSTDUTTL0 or CVSTD0TTL0) to the serial service port and a PC with a USB or serial RS232 port. Then, launch the ''EVD4\_UI Address'' connection as described in the EVD400 valve manual (+030220225) and set the Net address parameter. In the space on the top right of the interface, the new value will appear under ''Network address'',

after pressing the ''READ'' key. If not modified by the user, the Net Address parameter will have the following default values:

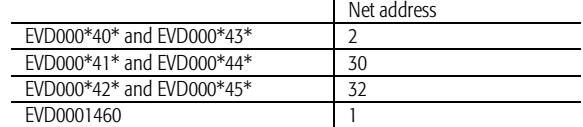

Following is a list describing the connectors supplied with EVD000\*4\*0 or purchase separately EVDCON0001 for EVD000\*4\*1.

Note: if the change in address is performed using the pLAN o Modbus®protocol, the ''Network address'' item is updated when the device is turned off and turned back on.

Note: it is possible to set the network address of the EVD400 valve using the CAREL ComTool software.

 $\sqrt{l}$  Note: for further information and wiring diagrams, please refer to the dedicated manual for the pEVD400 system (+030220225).

### 2.2.11 Remoting terminal with pLAN Network

If the pCO boards are connected to a pLAN network, the terminal can be remoted up to 50 m away using a telephone wire, whereas, if a shielded pair cable, TCONN6J000, and separate power supply are used, it can be remoted up to 500 m.

Note: if the terminal is used in a residential application, the cable must always be shielded.

The maximum distance between the pCO and the user terminal is shown in the following table:

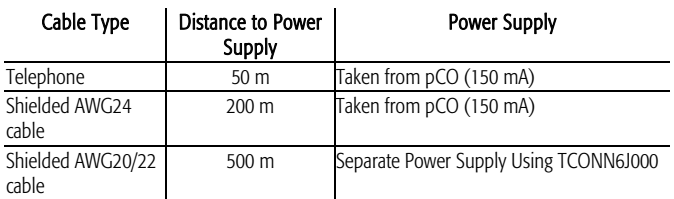

The maximum distance between two  $pCO<sup>3</sup>$  with shielded cable is AWG 20/22l, equal to 500

Note: For further information and wiring diagrams, please refer to the dedicated manual for the pCO system (+030220335).

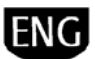

### **3. START UP**

<span id="page-19-1"></span><span id="page-19-0"></span>The following systems allow you to update and install the Smart HP application on the pCO board:

- pCO Manager (Winload)
- SmartKey programming key

### <span id="page-19-2"></span>**3.1 pCO Manager (Winload)**

It is possible to update the resident software in all CAREL 16-bit controllers on the pCO Sistema board (see the manual dedicated tot he pCO system) using a PC.

For this reason, CAREL supplies the WinLoad32.exe program and a serial converter with RS485 output (part no. CVSTDUTLF0) for connection tot he pCO. It is necessary to install the required driver on the PC, also released by CAREL. Installation of the WinLoad32.exe program is included in the entire "1Tool" program suite, inside the pCO Manager program, or separately from the Internet site http://ksa.CAREL.com in the "Download  $\rightarrow$  Support  $\rightarrow$  Software Utilities" section.

In addition to the WinLoad32.exe program, installation includes the user manual. The pCO controller can be connected to the PC directly using the RS485 serial port used for "pLAN" connection, or using the BMS serial port with RS485 serial board, optionally used for the "supervisor" connection.

Using the BMS serial port and the optional RS232 serial board, it is possible to connect the pCO controller to an analogue (PSTN) or GSM modem and thus connect to WinLoad32 by remote.

Winload allows communication with all of the programmable controllers in the pCO family.

Using this program, it is generally possible to update and download to a PC the BOOT, BIOS, application, file configuration log, with special cases for the  $pCO<sup>3</sup>$ controller, using which it is also possible to store files in the new Flash NAND. Let us underscore that generally CAREL DOES NOT RECOMMEND updating the BOOT. CAREL always loads the correct BOOT required for unit's operation directly in production. Only under very special conditions may CAREL request that a user update the BOOT.

It is only possible to load the BIOS using the serial pLAN connection. The update of the BIOS causes a change in the unit method, which shifts to a low level. In this particular mode it is not possible to download the log data to a PC or load the application in compressed format. To restore the unit to its normal mode of communication with Winload it is necessary to reset the pCO board after successfully loading the BIOS.

Winload will automatically configure for the unit connected. For example, allowing or not the download of a special BIOS version, enabling or not the download of the log configuration, recognising or not if the unit has the possibility to use the greatest possible size of RAM and, therefore, enabling or not the download of an application that takes advantage of the total amount of RAM.

In a few cases, however, it is necessary to set a few options, such as, for example, the operative Baud Rate if the pCO to be used has a 14.7 MHz or 16 MHz quartz, using the command line in a normal windows connection to the executable Winload32.exe.

In-line help and the record file for changes, "CHANGELOG", offer help for the user in any case.

In general, the sequence for operations to begin communications between Winload in the graphic mode and pCO is the following:

- Connect the RS485/USB converter to the PC and to pCO.
- Open the Winload program on the PC by double clicking on the icon only after activating any options using the control line.
- On the main screen, set the serial port of the PC that is connected to the serial converter and the pLAN address of the pCO board to communicate with
- Power the pCO Controller.
- Wait for "on-line" to be indicated on the lower left on the main screen.
- At this point, select the proper file on the main page to perform the desired operation.

For the "EASYWINLOAD" mode, the automatic loading mode in which the settings are supplied before executing the program, and for remote connection via MODEM, please follow the instructions provided in Winload's on-line Help. The possibilities for download are listed in the following tables:

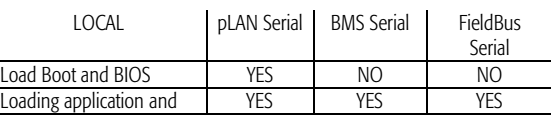

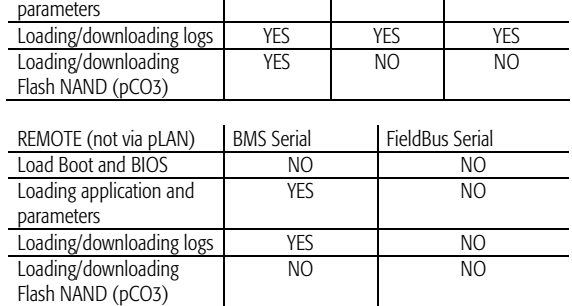

All of the functions of the Winload32 program are also available in the pCO Manager tool, which includes the Commissioning Tool .

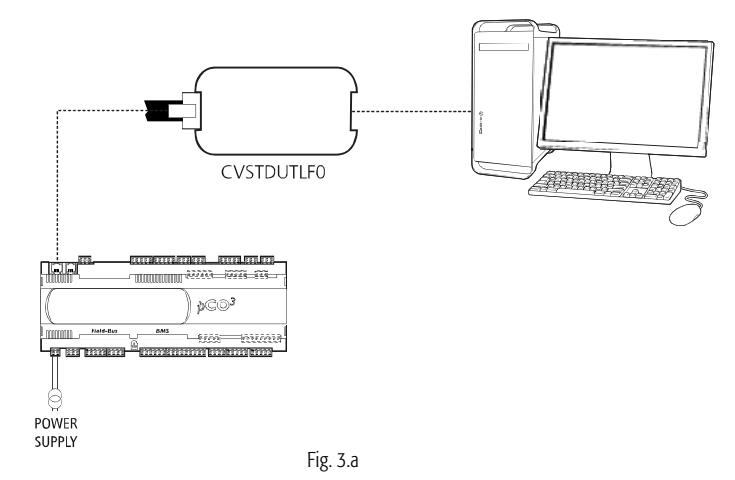

### 3.1.1 Commissioning Tool

Required setup on pCO to use the Commissioning Tool:

- 1) the application uses a screen (Ge 01) through which it is possible to setup the Winload protocol on the BMS serial.
- 2) If you want to have a remote connection, the system variables regarding the PSTN or GSM modem must be setup correctly.
- 3) To perform the operations available using the Commissioning Tool it is necessary to connect to the already functioning application. This means that the Winload protocol must be set up in some way (using an application screen or by the supervisor) after the pCO controller has been turned on. If the pCO controller is connected directly to start-up via the pLAN serial port, it enters the Winload mode and under these conditions it is not possible to perform the operations of the Commissioning Tool.
- 4) If firmware and the application are updated, before using the Commissioning Tool you must reset the pCO board.
- 5) Once the protocol is correctly setup on the desired serial, it is possible to connect the PC. CAUTION: If you use the BMS OR FIELD BUS serial ports, once the pCO controller is disconnected with a PC command (for example when you move from the PCLoad window to the Commissioning Tool window and vice versa), the pCO controller resets the previous protocol setup on the serial in use. If previously an application was updated, the pCO controller is automatically reset. To reconnect the pCO controller, it is therefore necessary to reset the Winload protocol on the pCO.

### Memory Limits:

The periodic monitoring of the application variables is limited to a maximum of 250 WORDs that can be defined from among all the available memory the application has available. The periodic monitoring of the application variables is limited to a maximum of 50 WORDs that can be defined from among all the available memory the application has available.

"One-shot" reading and writing the individual variables does not have address limits. All addresses in the memory reserved by the application of all memories present in the pCO are available: memory X, memory T, memory P, memory E.

<span id="page-20-0"></span>Note: for further information regarding the installation and update of software on the pCO controller board, please refer to the on-line help of the pCO Manager program.

### <span id="page-20-1"></span>**3.2 SmartKey**

The SMARTKEY programming key allows the programming key function to be emulated in parallel in the pCO models for which this function is not available (  $pCO<sup>xs</sup>$ ,  $pCO<sup>3</sup>$ ) with the exception of the BOOT, which is not loaded by the SMARTKEY. In particular, the key can clone the content of a pCO and download it to another identical pCO on the first use of the telephone connector of the terminals (the pLAN must be disconnected). This function is available for all pCO, even those without a parallel key. In addition to this mode, the key can also be used to remove the log data from more than one pCO and the download them to a PC.

Using the PC, and the "SMARTKEY PROGRAMMER", the key can be configured to perform specific operations: download of logs, application programming, BIOS programming, etc.

For further information, please see the on-line help of the "SMARTKEY PROGRAMMER" program and the SMARTKEY instruction sheet.

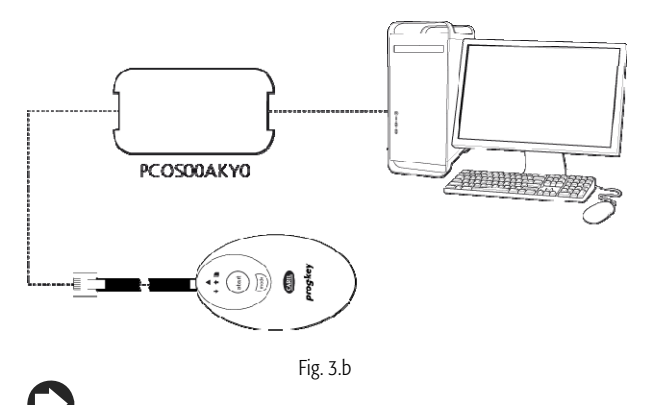

Note: for further information regarding the installation and update of software on the pCO controller board, please refer to the on-line help of the pCO Manager program.

### <span id="page-20-2"></span>**3.3 First Start Up**

The first time the  $pCO<sup>3</sup>$  board is started up when the Smart HP application is installed, a screen appears from which it is possible to select the program language.

Using standard navigation commands, select the language desired and confirm it in order to access the main menu.

Note: if not selection is made within the time defined by a parameter (in the menu dedicated to the manufacturer), the language selected will be that currently in use.

### 3.3.1 Addressing the terminal

The address of the terminal can be set in a range from 0 to 32. Addresses 1 and 32 are used for the pLAN protocol. Address 0 identifies the Local Terminal protocol, used to perform point-to-point connections without graphics and to configure the pCO controller. The factory-set address is 32. The address of the terminal can be configured only after powering the terminal using the RJ12

connector. To enter the configuration mode, press  $\uparrow$ ,  $\downarrow$  and  $\leftrightarrow$  at the same time and hold them for at least 5 seconds. The terminal will show a screen that is similar to the following. The cursor will flash in the upper left corner:

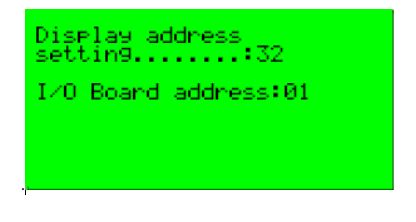

Fig. 3.c

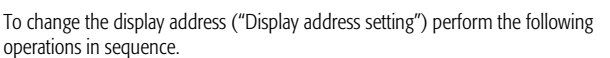

- 1. Press once  $\leftarrow$ : the cursor will move to the "Display address" setting" field.
- 2. Select the desired value using  $\bigcap$  and  $\bigvee$ , and confirm it by pressing again.
- 3. If the selected value is different from the value in memory, the following screen will appear and the new value will be saved to the display's permanent memory.

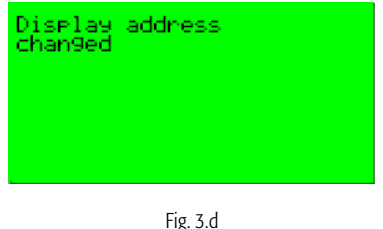

If the value of the address to 0, the terminal will communicate with the pCO board using the Local Terminal protocol and the "I/O Board address" field will

disappear as it will no longer have a meaning. To modify the list of terminals (private and shared) associated with a pCO board, perform the following operations in sequence:

- 4. Enter the configuration mode (see above) by pressing  $\mathbf{T}$ , and  $\blacktriangleright$  at the same time for at least 5 seconds.
- 5. Press twice : the cursor will move to the "I/O Board address" field.
- 6. Select the address of the pCO board to be modified and confirm by pressing  $\leftarrow$ .

At this point, the pCO controller will start the configuration procedure by sending a screen similar to that shown in the following figure.

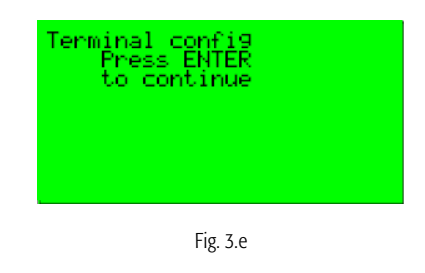

Press once again  $\leftarrow$ : the configuration screen will appear, similar to the following:

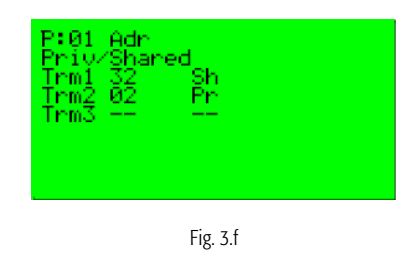

- 8. Modify the terminal configurations as desired. Will move the cursor from one field to the other; whereas,  $\bigcap$  and  $\bigcup$  change the value in the current field. The P:xx field displays the address of the selected pCO board (in the example shown in the figure it is board 1).
- 9. To exit the configuration procedure and save the data, select the

"Ok?" field, select "Yes" and confirm by pressing During the configuration procedure, if the terminal remains inactive (no keys pressed) for more than 30 seconds, the pCO board will automatically interrupt the procedure without saving any changes made.

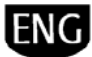

Caution: if during operation the terminal detects an inactive status of the pCO board that is displaying the output, it completely deletes the display and shows a message similar to the following.

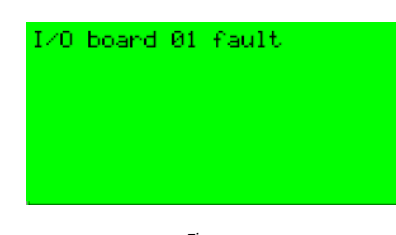

Fig. 3.g

If the terminal detects inactivity on the entire pLAN network, that it does not receive any messages from the network for 10 consecutive seconds, it completely deletes the display and shows the following message:

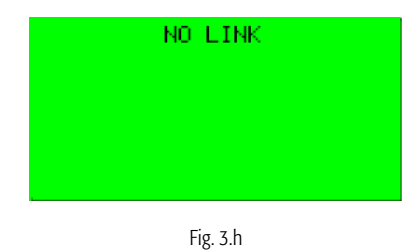

### 3.3.2 Addressing the I/O pCO<sup>3</sup> board

To complete the installation procedure, you must set the pLAN address on the pCO. The pCO<sup>3</sup> controllers do not have dip-switches for addressing the pLAN network: the change in the pLAN address is performed using any GD1 terminal.

- 1. Set the address to 0 on the terminal (please refer to the previous sections for details on how to select this address).
- 2. Remove the pCO power supply.
- 3. Remove any pLAN connections to other controllers from the pCO.
- 4. Connect the terminal to the pCO.
- 5. Power the pCO controller and at the same time press the UP and ALARM alarm keys on the terminal. After a few seconds, the pCO controller will perform the starting sequence and its display will show a screen similar to the following:

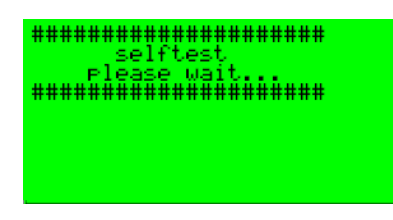

Fig. 3.i

- 6. Once the screen appears, wait 10 seconds and then release the keys.
- 7. The pCO controller will interrupt the starting sequence and display a configuration screen similar to the following:

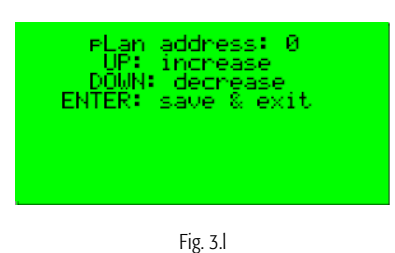

At this point, change the pLAN address suing the  $\bigcap$  and  $\bigcup$  keys on the terminal.

8. Confirm the address by pressing  $\leftarrow$ : the pCO controller will complete the starting sequence and will use the specified address.

 $\Delta$  Caution: if the settings have not be configured correctly, the text and the images shown on the display will be incorrect and in the wrong order.

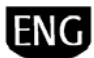

### **4. USER INTERFACE**

## <span id="page-22-2"></span><span id="page-22-1"></span><span id="page-22-0"></span>**4.1 Graphic terminal**

Smart HP interfaces with the user via pGD1 terminal, in the wall or panel versions, or eventually via the "built-in" display on the pCO board.

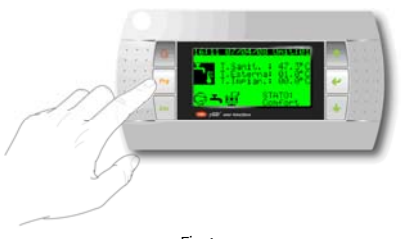

Fig.4.a

This terminal, shown in the figure above, is equipped with six keys with the following meanings:

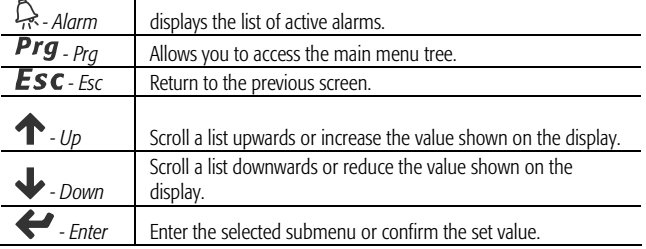

## <span id="page-22-3"></span>**4.2 Display**

It is possible to group the Smart HP screens in three basic types: the main screens (only one if the Smart HP manages only one unit, from two to seven if zone management is used), the navigation menu, and that for modifying parameters.

The lines on the display of the main screen (unit) are organized in the following manner:

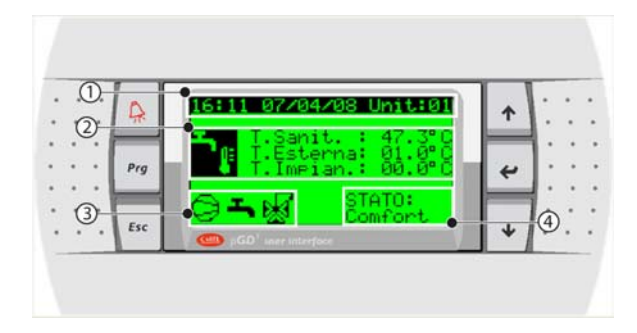

Fig.4.b

1- Information about the date, time and units under consideration

- 2- Main measurements and relative values
- 3- Main active actuators
- 4- Status of the unit

The units can be in the following states:

- OFF,
- $\bullet$  ON,
- ENERGY S.,
- AUTO-OFF,
- AUTO-ON,
- AUTO-E S.,
- Din-OFF,
- BMS-OFF,
- ALARM-OFF,
- PROTECT.

In the unit status screens following icons may appear:

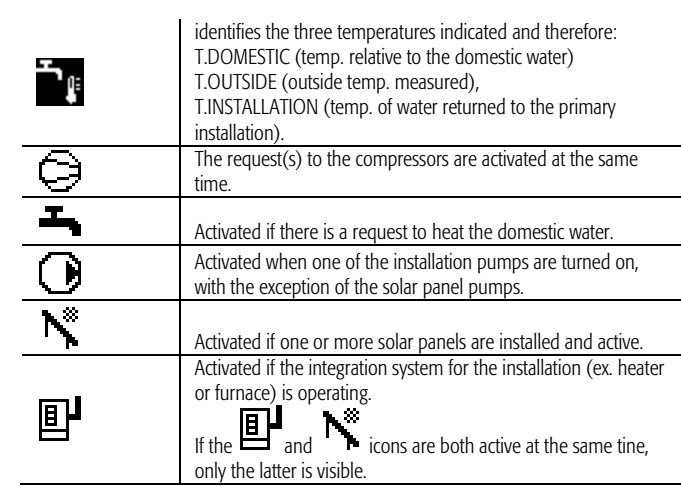

In the picture below is represented the browser screen og the rooms:

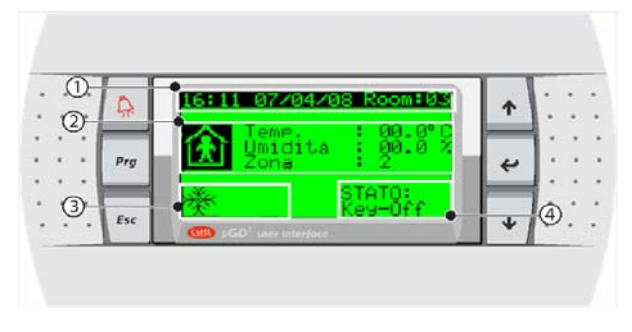

Fig.4.c

- 1- Information about the date, time and room under consideration
- 2- Main dimensions and their relative values (temp., humid., zone scheduler active in the room),

3- Main active actuators

4- Room status

The possible states the room may be in are:

- OFF,
- COMFORT,
- ECONOMY,
- AUTO-OFF,
- AUTO-COMF,
- AUTO–ECON,
- KEY-OFF,
- BMS-OFF,
- ALARM-OFF,
- PROTECT.

In the room status screens following icons may appear:

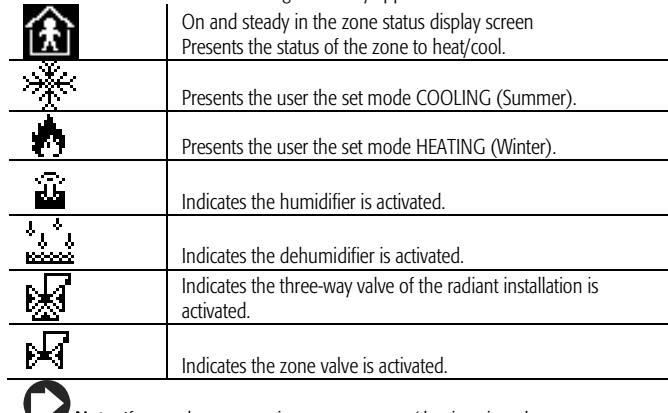

Note: If more than one main screen appears (that is unit and

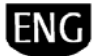

zone), two arrows located in on the right of the display ( $\mathbf \hat{r}$  e  $\bigtriangledown$  allow you to scroll through the screens.

The following figure shows the navigation screen for he main menus.

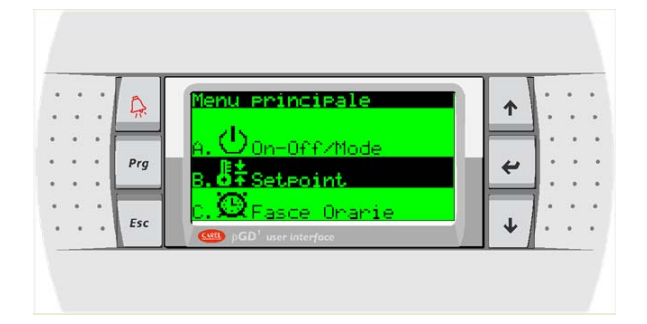

Fig.4.d

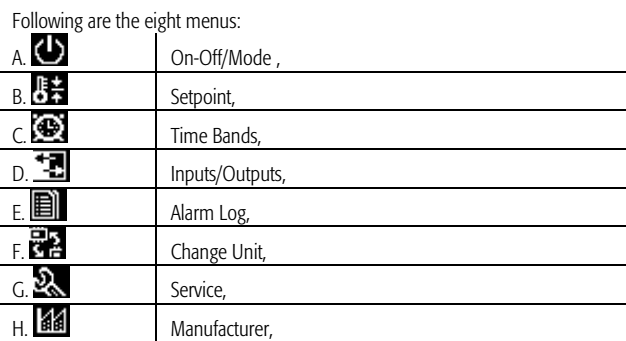

The parameter modifications screens appear like the example shown below:

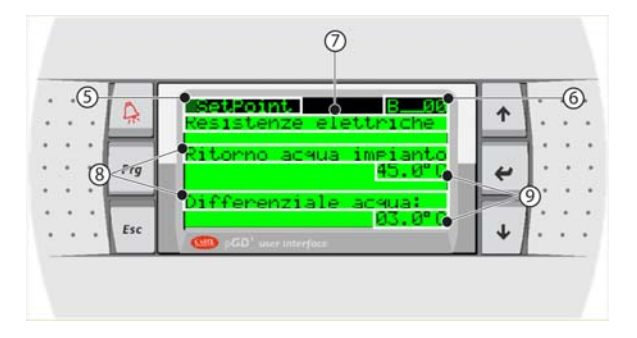

Fig.4.e

- 5- Name of main menu entered
- 6- Screen index
- 7- Name of sub-menu where you are editing the parameters
- 8- Parameter name
- 9- Editable value

Note: in Smart HP all editable fields are represented by numerical values or capital letters)

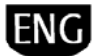

### **ENU DESCRIPTION**

<span id="page-24-0"></span>Main Menu - Function Tree

<span id="page-24-1"></span>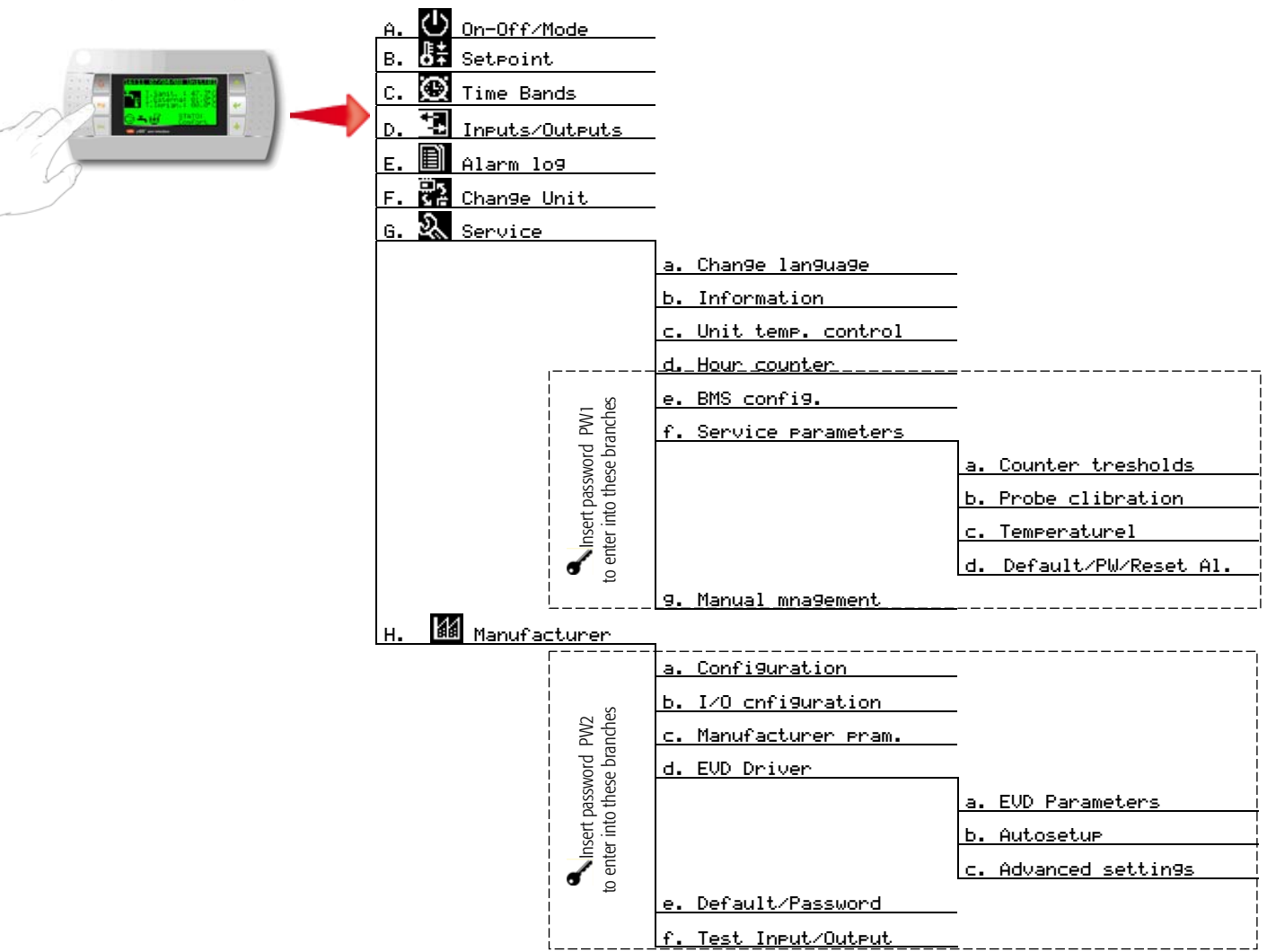

Fig. 5.a

### <span id="page-24-2"></span>**5.1 A. On-Off/Mode**

From the main menu (A. ) it is possible to set the status of the unit based on the choices made.

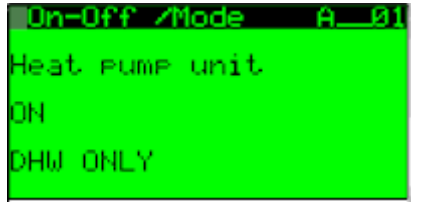

Fig. 5.b

- On the first selection line of the screen the following can be chosen:
	- 1. When the Smart HP manages in the "just unit" mode: ON, OFF, ENERGY SAVING, AUTO
	- 2. If the application must manage "unit + installation" the items for selection are: OFF and ON FROM ROOM.

<span id="page-24-3"></span>The items in the first case deal with the selection of only the heat pump unit and have the following meanings:  $ON =$  standard conditions,  $OFF =$  stand by, ENERGY SAVING = use of "reduced" set points for greater energy savings,  $\overrightarrow{AUTO}$  $=$  indicates that the scheduler is active.

In the second selection line (editable ONLY if OFF is selected in the first line), you can select the seasonal status of the heat pump (COOLING + DOMESTIC, HEATING + DOMESTIC, ONLY DOMESTIC).

The rooms that can be configured in screens A\_\_03 and A\_\_04, very similar to that shown in Fig. 5.b where only the first row is present. The meanings of the possible choices involve the set points of the rooms are:OFF = stand by,  $ECONOMY =$  use a reduced set point for lower energy losses,  $COMFORT =$ optimum conditions, AUTO = indicates that the scheduler is active. The remote ON-OFF digital input allows the entire system to be put in stand by, including the control of the domestic water.

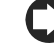

Note: The Smart HP working mode ("just unit" or "unit + installation") must be decided during construction/installation of the installation and cannot be changed by the final user using the display commands.

Note: on the A \_\_02 screen it is possible to put the installation in stand by using the "enable temporary off" function, which allows the unit to restart at a preset time (date and time).

## **5.2 B. Setpoint**

From the main menu (B.) you can set the various "Set point" for only the rooms. The set points that can be set are COMFORT or ECONOMY and depend on the selection made during the unit's configuration.

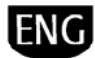

<span id="page-25-0"></span>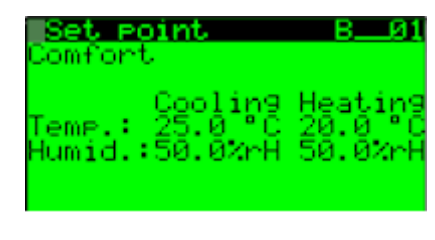

Fig. 5.c

In fact, the range of room set points that can be selected by the user are constrained by the settings made during installation with the respective parameters.

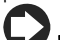

 Note: this menu is not active if "just unit" is selected and therefore the room controls have not been activated.

## <span id="page-25-1"></span>**5.3 C. Time bands**

### Description of Operation:

pCO<sup>3</sup> is equipped with an internal clock with a buffer battery that maintains the time and date for all of the functions that require it. The time, date, time slot, closure periods, and holidays are set using the main menu for the Clock/Time Slots (C.). The related screens that appear are the following, in sequence:

- Set time and date
- Set the four time slots
- Closure period up the three max.
- Holidays/special dates up to twelve max.

<span id="page-25-2"></span>The screens for setting up "just unit" (unit) are:

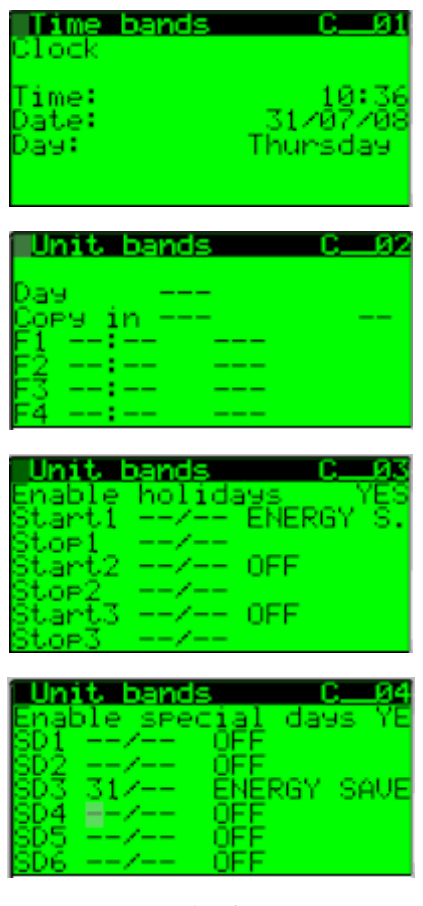

Fig. 5.d

Note: If Clima zone or serial probe terminals are present, two sets of screens appear with the following text: "Slot Zone 1" and "Slot Zone 2".

If you want to set fewer time slots than the four pre-set, just select the symbols -:-- " in the "hh:mm" field of the inactive time slots and for the set point in the same manner.

It is possible to set four different time slots within the same day with respective selectable set points for each time slot.

Thereafter, it is possible to select all of the days of the week, by either copying the previous day, or setting each day independently. To select the set points, please refer tot he relative section and parameters in the overall parameter table.

For this type of unit, the system inertia are very long on average as you are working with radiant systems that often have very large masses. In this case, the working set points (COMFORT and ECONOMY) are very similar.

Consequently, also the number of time slots are also reduced because the consider the large inertia of the system.

If Smart HP must manage only the unit, the "just unit" (UNIT) time slots will be displayed, whereas if it must also manage the installation, only those in the ZONE are displayed, in this case the unit is forced to operate with the most costly request.

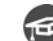

If one zone is set to the ECONOMY mode and the other is OFF, the unit will operate with the ENERGY SAVING settings.  $\overline{\phantom{a}}$  $\overline{\phantom{a}}$ Selectable State

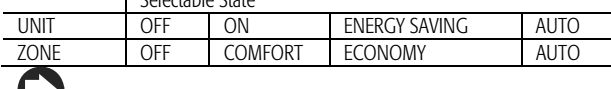

Note: OFF guarantees antifreeze protection of the unit in all cases. Ξ

It is possible to create the time slots for one day and then copy them to the other days if you want to reuse them.

## **5.4 D. Inputs/Outputs**

From the main menu (D.) you can display, in sequence, both the type and the physical status of the inputs and outputs, both digital and analogue. If the inputs or outputs have not be set-up (no devices connected), "----" will be displayed. The figures that follow show the relative screens.

| Inputs/Outputs D_01<br>Analo9ue inputs<br>B1 = Geothermal<br>00.0°C<br>outlet temp.:<br>B2 = Geothermal<br>00.0°C<br><u>inlet temp.: ___</u>                                    |
|----------------------------------------------------------------------------------------------------|
| Inputs/Outputs D_10<br>Digital inputs<br>01=Geo. flow sw.  :NC<br>02=Overl. comp. 1 :NC<br>03=Hi9h press. sw.∶NC<br>04=Low press. sw. :NC                                       |
|                                                                                                    |
| Inputs/Outputs D_18<br>Digital outputs<br>01=Compressor 1 -<br>øl=Compressor 1   :OFF<br>02=Geotherm. pump ∶OFF<br>03=Primary eume<br>: OFF<br>$\rightarrow$ OFF<br>04=DHW eume |

Fig. 5.e

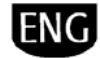

<span id="page-26-0"></span>Note: The values relative to the analogue outputs are expressed as percentages.

### <span id="page-26-1"></span>**5.5 E. Alarm Log**

From the main menu (E. ) it is possible to display in sequence, the alarm log. To reset the alarms, access the Service menu using the password. Using the "Alarm" key, you can silence the acoustical alarm (if present), display the currently active alarms, and reset them (obviously the remain in the log).

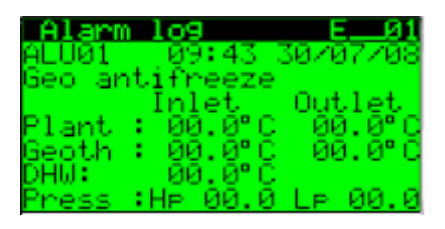

Fig. 5.f

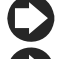

Note: please see the section dedicated to alarms (9.2).

Note: it is possible to access the list of active alarms from the home page by pressing the  $\mathbb{R}$  **key**.

## <span id="page-26-2"></span>**5.6 F. Change Unit**

From the main menu (F. ) you can display the set parameters in the other pCO controllers connected in the pLAN network. To to this, enter the sub-menu and enter the unit that you want to access. Once connected, the main screen will display the number of the unit in question.

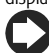

Note: this function is not active in Smart HP release 1.0.

### <span id="page-26-3"></span>**5.7 G. Service**

From the main menu (G. ) you can access the service sub-menu, which is divided into two parts. The first part (a,b,c,d) is not password protected and allows you to display the settings of the following data:

G.a. Change language/unit of measure: allows you to select one of the languages loaded in the application (Italian, English).

Note: changing the unit of measure from SI to British units will be available in the next release of Smart HP.

G.b. Info: you can find information regarding the application code (and version) on the first available screen. The second screen contains information regarding the pCO<sup>3</sup> board hardware.

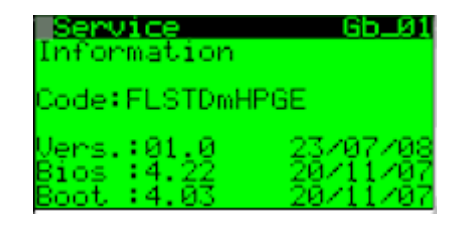

Fig. 5.g

G.c. Temp. Control Unit: allows you to se t the set points for the solar panels (if present), the mixing circuit, the antifreeze function, and the heat pump unit (nominal and energy savings, in both the "heating/cooling" mode and for heating domestic water). The following images only represent the screens relative to the heat pump unit set points.

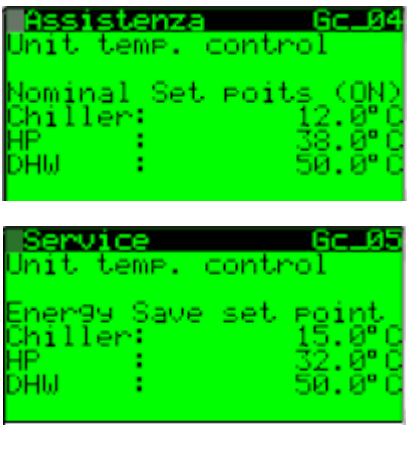

Fig. 5.h

G.d. Hour counter: displays the hours worked for the main moving parts (compressors and pumps depending on the configuration) that may be subject to periodic maintenance.

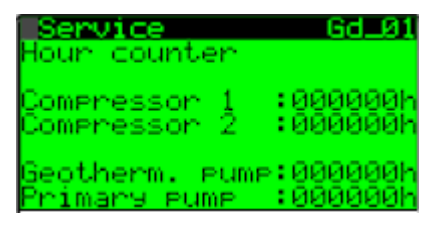

Fig. 5.i

Note: From this point on in this sub-menu, a password must be entered to proceed (PW1 – default 1234).

G.e. BMS Configuration: sets all necessary parameters for connection to a supervisor system. This depends on the type of optional board that is inserted and the type of protocol selected.

By choosing "CAREL" you can connect to a supervisor via a RS485 that supports the CAREL protocol, but you can also connect to boards that convert the CAREL protocol into others, such as a TCP/IP board or a Trend board.

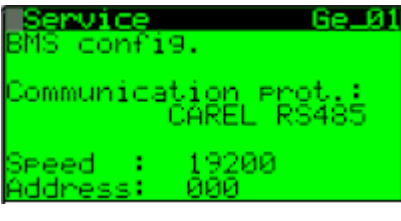

Fig. 5.j

G.a. Config./Threshold: allows you to set the threshold of the working hours for the main moving components or components subject to periodic maintenance in the unit (depending on the configuration).

It is possible to reset the timers for each device on the same screen

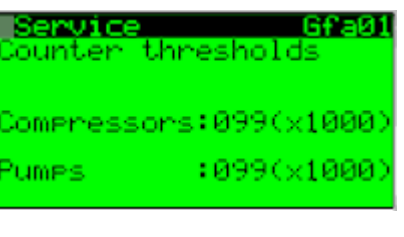

Fig. 5.k

G.f.b. Probe calibration: allows you to set an offset to be added or subtracted from the probe reading involved. Once an offset value (Ofs) is confirmed, press the **key** to automatically update the value of the corresponding probe (shown next to it).

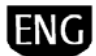

<span id="page-27-0"></span>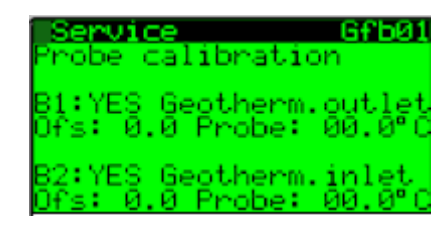

Fig. 5.l

G.f.c. Temperature Control: in this branch, you will find all of the parameters regarding the temperature control that can be changed during installation or assistance on the installation with the exception of those that are the responsibility of the manufacturer, which are located in the H.c. branch.

G.f.d. Default/PW/Reset Al. Allows you to reset the alarm log and change password PW1.

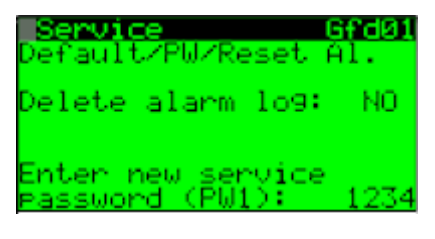

Fig. 5.m

G.g. Manual Management: this allows you to change from the individual actuators on the unit from automatic to manual.

Digital outputs allow only the states ON or OFF, whereas analogue outputs can be selected from 0 - 100%, obviously all defaults are in Auto. If selected, control is by-passed, but not the set alarm thresholds. This protects the unit's safety. Generally, this operation is selected to test the individual actuators during installation.

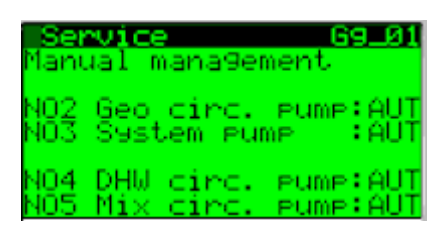

Fig. 5.n

### <span id="page-27-1"></span>**5.8 H. Manufacturer**

From the main menu (H.) you can access the manufacturer's sub-menus after entering a password (PW2 – default 1234):

H.a. Unit Configuration: allows you to select the basic characteristics of the unit/installation and the functionality of the individual devices.

The first parameter is the type of unit and installation with circuit reversibility or not. Thereafter, a series of screens are displayed that define the salient characteristics of the individual system components (ex. type and number of compressors, etc.) of the configuration that is allowed by the hardware.

### H.b. I/O Configuration

This menu allows you to select the functionality and presence of the individually selectable I/Os.

For each individual I/O there are various possible selections, which essentially depend on the hardware used and by the fact that some I/Os can take on different functions than those set up in the default configuration.

For the digital I/Os, you can select the status of the device, that is NO or NC logic. For the Analogue outputs, the min. and max. output values can be selected (default 0 - 100 %). Furthermore, it is possible to select the type of input for the analogue inputs (ex. 0 - 10 V, 4 - 20 mA, etc.) as well as the working range of the connected probe (ex. for the high pressure probe: 0 - 44.8 Bar). Following is an example of the selection of the digital inputs:

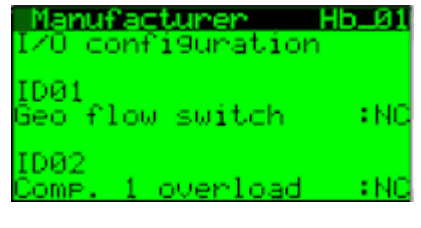

Fig. 5.o

H.c. Manufacturer Parameters: this screen allows you to select the parameters that can be set by the manufacturer.

H.d. EVD Driver: these parameters are those which allow you to set up the electronic valve driver, which in turn is divided into three sub-menus. Please see the relative documentation.

Note: for further information, please refer to the user manual dedicated to the EVD400 driver (+030220225).

H.e. Default/Password: this allows you to select the default CAREL values (when you select CAREL all settings are deleted and the system returns to the default configuration indicated in the following manual). On the following screen, you can change the manufacturer's password.

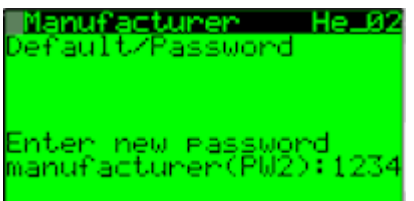

Fig. 5.p

H.f. Input/Output Test

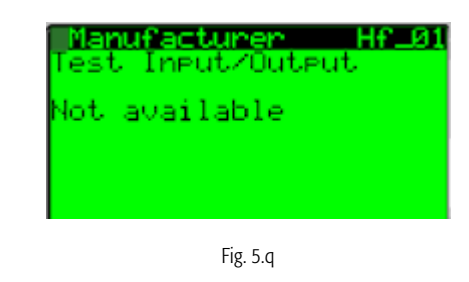

Note: this function is not active in Smart HP release 1.0.

Note: after importing the manufacturer's parameter values, you must turn off and on the pCO controller in order for the new settings to be saved and to become effective.

### **6. FUNCTIONS**

### <span id="page-28-2"></span><span id="page-28-1"></span><span id="page-28-0"></span>**6.1 Compressor Management**

Often these units only use scroll type hermetic compressors. Smart HP can manage up to two compressors on a refrigeration circuit. These are used to produce the installation and the domestic water circuit water, both hot and cold, based on the active seasonal mode.

<span id="page-28-4"></span>If there are two compressors in the installation, they can be turned on in an alternating manner in a FIFO (First In First Out) rotation that can be set on the Hc\_10 screen.

Management times are CAREL standard, that means minimum time on, off between two turn-on's of the same compressor and between different compressors. The same is true for the delays in turning on the unit and the respective installation pumps. These parameters can be displayed in the Manufacturer (H) branch  $\rightarrow$  Manufacturer Params. ( c ). Please refer to the following figure for their meanings:

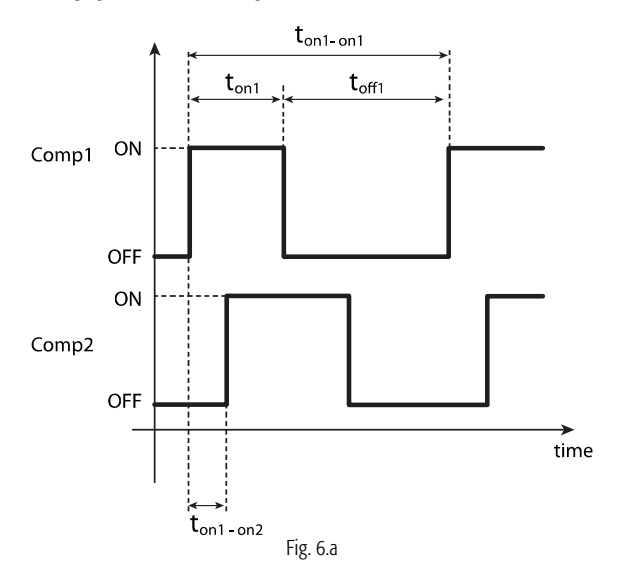

<span id="page-28-5"></span>The  $pCO<sup>3</sup>$  controller manages the compressor alarms and more specifically, the thermal overload switch for each (without delays and with manual reset), the high pressure switch without delays and with manual reset; and/or the high pressure probe, using a threshold (Hc\_01) which allows the operation of one compressor to be stopped (if two are present).

The low pressure alarm may come from either a pressure switch or probe. This alarm has a settable delay and can be reset manually or automatically (in the latter case, five attempts are made before switching to the manual mode). These parameters are found in the Hc\_02 - Hc\_05 screens.

The circuit may be equipped with an electronic expansion valve controlled by an EVD400 driver. In this case, the low and high pressure probes are those connected to the electronic expansion valves and therefore the ones on the pCO<sup>3</sup> board are not connected.

### <span id="page-28-3"></span>**6.2 EVD400 Electronic Valve Management**

To optimize the refrigeration circuit operation, an electronic expansion valve (E2V-E3V, etc.) with its relative EVD400 driver can be used, which is inserted in the pLAN network with an address of No. 5.

Using the EVD400, the high and low pressure probes of the compressors are connected to it and their measurements are transmitted to the  $pCO<sup>3</sup>$  controller across the serial pLAN network.

Their parameters are set in the special settings branch for the Manufacturer (H.)  $\rightarrow$  EVD Driver (d) that in turn is divided into three sub-menus (a.EVD Parameters, b,Autosetup, c.Advanced Parameters). The probe readings and status of the E\*V valves are found under the Inputs/Outputs branch (D.).

For tests and checks during installation start-up, you will find the screens for manual forcing of the electronic expansion valve under the Service (G.), Manual Management (g) branch.

For further information regarding the individual parameters, please refer to the manual dedicated to the EVD400 ( +030220225, Italian and +030220227, English).

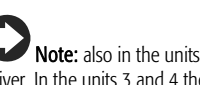

Note: also in the units Type 1,2,3,4, it is possible to select the EVD400 driver. In the units 3 and 4 the high and low pressure thresholds refer to the probes connected to the pCO³ board while EVD400 keeps working with the related probes.

### **6.3 Antifreeze Function**

This function allows you to avoid the possibility of reaching temperatures that are potentially dangerous to the installation and geothermal probes. Readings are performed using the relative outlet temperature probes (on the geothermal circuit and primary installation) and by setting a set point and a antifreeze differential for the individual water circuits. These values can be set in the Service branch (Gfc35... Gfc38).

This is a severe alarm that blocks the heat pump. Reset may be either manual or automatic, based on the selection made in the previously listed screens (see the table of alarms).

The operational diagram is provided in the following figure:

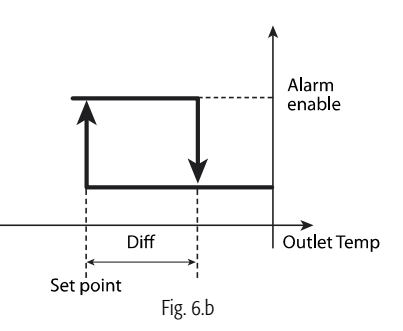

An antifreeze protection set point can be ser for the rooms that reactivates the unit from Stand-by if one of the serial probes/Climas fall below this value. This set point can be set in the Service branch (Gfc46) while its differential is set to 3°C. The same it true for its reset, whish is automatic.

### **6.4 Control of the installation Water and the Geothermal Circuit**

Basic control managed by Smart HP is performed based on the outlet temperature of the mixing circuit, and acts on the three-way modulating valve. The cooling and heating control set point is set in the Service branch parameters (Gc\_02); whereas the DYNAMIC and FIXED POINT control, the control band, the type of control ( $P =$  proportional,  $P+1 =$  proportional + integral), the integration time constant, any possible heating temperature compensation, the offset to avoid condensation when cooling, and the temperature limits can be set using the screens Gfc30 - Gfc34.

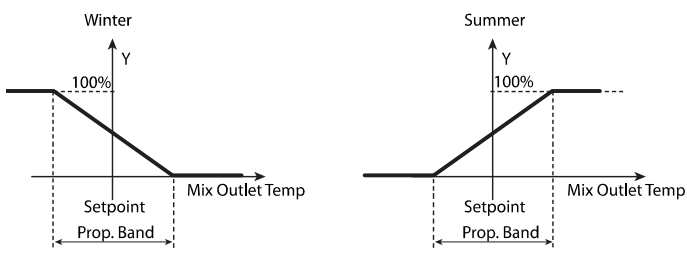

Fig. 6.c

Control of the compressor(s) operation is such that it ensures the return temperature of the primary circuit for both cooling and heating operation, which are set up on screens Gc\_04 and Gc\_05.

The following figures illustrate the heating thermostat control of the compressors when either 1 or 2 compressors are present. Cooling is obviously mirrored (direct) and refers to the relative working set points (Chiller).

<span id="page-29-0"></span>In the primary circuit of the heating function mode, heaters in the heatexchanger or a furnace (which receive a remote on/off and operates with its own set point settings) can be used to integrate the system (digital output NO6 on the  $pCO<sup>3</sup>$  board. In the cooling mode, the outlet probe of the primary circuit guarantees antifreeze protection (please see the section dedicated to the Antifreeze Function) for the unit's heat-exchanger. All of these parameters can be set under Service (G)  $\rightarrow$  Service Parameters (f)  $\rightarrow$  Temperature Control (c).

<span id="page-29-2"></span>For reversible units (heating and air conditioning) an inverting valve is used in the refrigeration circuit. In this manner, the flows are also inverted in the heat exchangers (installation and geothermal). Furthermore, four-way valves installed in the water circuits can also be controlled with the same output. This allows the counter flows to be maintained on the heat exchangers. In this configuration, the probes must be installed downstream of the four-way water valves in order to avoid inversion of the reading.

For the geothermal circuit, the control pump can be either an on-off type or modulating. In the latter case if operation is proportional with working set points and relative differentials, these are set in on screen Gfc50. and the minimum value is set to 35 % of the output.

For antifreeze protection, please see the specific section.

The following diagram illustrates the operation of the modulating pump:

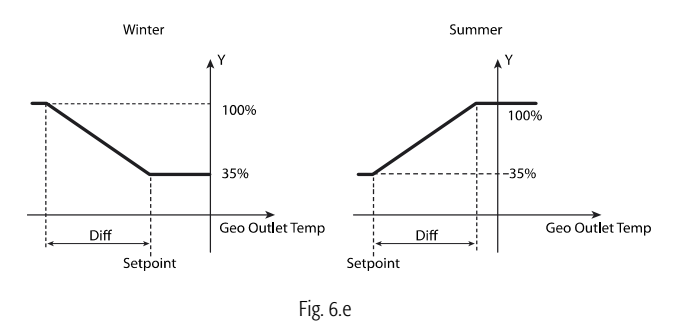

### <span id="page-29-1"></span>**6.5 Humidify and Dehumidify Management**

The management of the room humidity control is performed by the primary air treatment system and performed using the readings of the serial probes or Clima present in the rooms.

The humidification system (controlled by a proportional output, Y4) is active under heating; whereas the dehumidification system (controlled by an on-off output, NO11) is active under cooling. For its operation, the dew point of the individual rooms controlled are considered. The presence of these systems is set using screen Gfc39.

The humidification and dehumidification control set points act based on a mathematical average of the readings from the probes/Clima present in the installation and can be set by the end user directly in the Set Point menu (B). The humidification and dehumidification differentials are set using the screen  $Cfr40$ 

The settable limits of the set points by the final user can be set during installation on the screen Gfc44.

The diagrams below illustrate their relative operation:

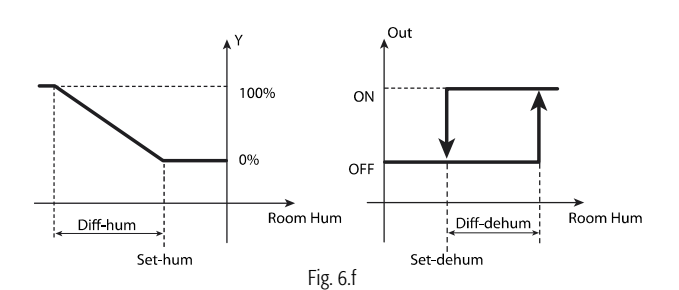

For dehumidification, in addition to the activation of the specific actuator, it is possible to set a safety offset (selectable on Gfc31) for the outlet temperature of the installation in order to avoid reading the dew point of the rooms. This offset raises the installation operating temperature using the modulating valve in the mixing circuit (conditioning it to the highest dew point temperature measured in the individual rooms).

For humidification and dehumidification, there is a single alarm input (except for the unit type 6, which has two separate alarms) which indicates faults in the system active at that time.

### **6.6 Domestic Water Temperature Control and Anti-Legionnaire Function**

This application allows the domestic water temperature to be controlled by activating a 3-way switching valve (see Unit Type 1) and a pump on the relative desuperheater, which can also act as a total recovery unit if the unit is reversible. Control is performed using probe B3 and the relative set points (Nominal and Energy Savings) are set using screens Gc\_04 and Gc\_05. The working differential is set by the manufacturer in screen Hc\_06, which in installations with 2 compressors is equally divided between the two.

Continuous or thermostat operation of the domestic water pump is set using the Manufacturer Hc\_23 branch. If the modulating output is used for the domestic water pump, it will be active at 100 % if working below the set point. It will work at 35 % (fixed) if the water temperature is above the set point, regardless of the choice made on screen Hc\_23.

Normally, these units are equipped with an accumulator tank that allows the water to stratify. Furthermore, it includes integrating systems that can be either electric heaters or a furnace, in addition to solar panels (as explained in the following section).

The operational diagram is as follows:

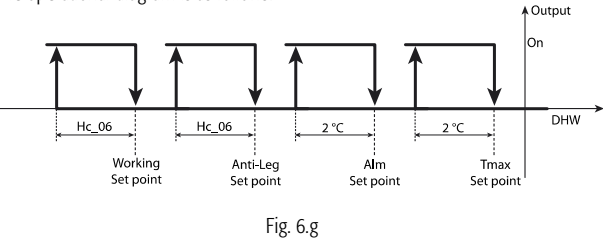

#### Integral Domestic Water Heaters:

In this case, the relative digital output (NO7 set using the parameter located on the screen Gfc25) is activated in deactivated as a function of the differential values (Gfc28) compared to the working set point, as shown in the following diagram:

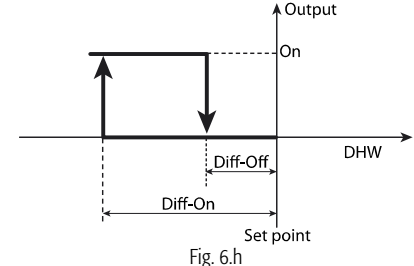

#### Integral Domestic Water Furnace:

In this case, the relative digital output (NO7 set using the parameter located on screen Gfc25, which allows setting this in place of the heat pump) is activated and deactivated as a function of a set point and a differential set on screen Cfc27

Key

#### <span id="page-30-3"></span><span id="page-30-0"></span>Anti-Legionnaire Function:

It is possible to activate a weekly algorithm (from screen Gc\_03) that using a domestic water integration output, allows avoiding problems related to the proliferation of Legionnaire's Disease, by raising the set point to a value that can be set for a fixed time of 1 hour.

### <span id="page-30-1"></span>**6.7 Solar Panel Management**

From the Service menu (Gfc23) you can select the presence of one or two solar panels (the two panels are used for east-west orientation of the panels). The probes located on the panels (B9 and B10 on the  $pCO<sup>3</sup>$  board) must be PT1000s, which guarantee a maximum operating temperature of up to 200°C. For each individual panel, to control the pump functions based on the temperature difference between the panel probe and the low portion of the domestic water tank. The relative set point and control ban can be set in the unit's temperature control parameters (screen Gc\_01).

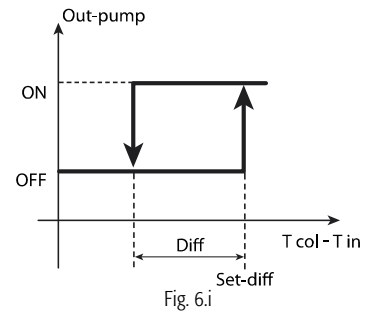

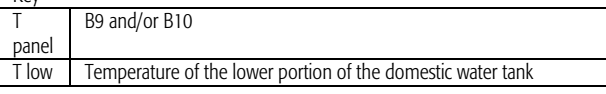

If there are two panels (one oriented eastwards and the other westwards) the set point and working differential are the same for both. The entire operation (of the pumps) is independent and the minimum time of activation is set to 30s. On screen Gfc23 you can also set a warning threshold for the load of the domestic water load. Above this threshold, the solar panel pumps are

deactivated, and they will restart operation only if they exceed the max. temperature, again settable on the same screen, and will be definitively stopped once they reach the maximum load threshold of the tank (see the diagram in the section regarding domestic water control).

<span id="page-30-4"></span>It is also possible to configure a circuit with a heat exchanger between the solar panel and the tank, by having the two pumps operate in parallel.

Note: this option is only available if Smart HP is installed on a  $pCO<sup>3</sup>$  Large control board.

### <span id="page-30-2"></span>**6.8 Temperature Compensation**

Under heating operation, the mixing circuit outlet set point (Gc\_02) may be positively compensated based on the outside temperature.

This function is activated by selecting Dynamic operation on the Gfc30 screen and by setting an activation set point based on the outside temperature with a relative slope given in percentage (ex. if you select 50 % and a reduction of 1 °C of the outside temperature you obtain an increase of 0.5 °C in the outlet set point).

The maximum limit of the mixing circuit outlet set is set on screen Gfc34. The diagram below illustrates the its following operation:

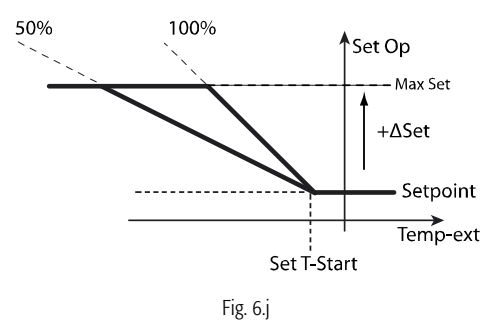

### **6.9 Management of the zones using the Serial probes or Clima**

It is possible to connect rooms to the zone terminal system (Clima) or DPW\*\*14000 model serial probes. Up to six units can be configured using the Service menu (Gfc branch). Both the probes and the Clima terminals communicate the relative temperatures and humilities (based on the models connected) to the  $pCO<sup>3</sup>$  board for room control.

In both cases, there are one or two settable scheduler(s)/zone(s) (Gfc branch). Using the main menu, you can choose the operating mode (A. On-off/Mode), Set points (B.) and the relative Time Slots (C.). For further information, please see section 5.

If serial probes are used, the outputs for the two zones/schedulers are available on the  $pCO<sup>3</sup>$  board (NO12 and NO13). If Clima is used, the two outputs on the same terminal can be used, and consequently there are six available zone pumps for connection (in any case paired with the two schedulers/zones). For temperature control:

- If the serial probes are connected, the scheduler/zone working set point uses the average temperature of the activated probes for the respective zone/scheduler.
- For the Clima terminal, the Clima control is used, on which the  $pCO<sup>3</sup>$  controller transmits the working set point for the relative zone. In any case, from the individual terminal, it is possible to temporarily modify the local set point using the on-off switch in order to activate the next time slot or to turn it off. In this case, it is reactivated with the same key. If all Clima terminals are turned off, the installation goes into stand-by until it is manually reactivated using at least one terminal.

If the installation also performs cooling, serial probes or Clima with incorporated humidity reading must be used to correctly manage the installation (please see the relative section) and the conditioned mixing valve for temperature control (that is increased by a settable off-set, on Gfc31) of the dew point temperature in the individual rooms, in order to avoid surface condensate phenomena.

The  $pCO<sup>3</sup>$  uses the mathematical average of all serial probes or active Clima to control the humidifier and dehumidifier (please refer to the section regarding humidify/dehumidify). Humidity control is only active on heating; dehumidification is active only on cooling operation.

Both the serial probes and Clima transmit the alarms to the  $pCO<sup>3</sup>$  board, which are displayed on the system terminal (pGD1) and also, if connected, on a supervisor (BMS).

### **6.10 Recovery Fans**

If a primary air system is present for the rooms, it can be activated and deactivated directly by Smart HP using the relative digital outputs. This function can be set up in the Service branch, on screen Gfc47.

This output is activated by "system on" and is independent of the zone and heat pump status (it remains active even if only Domestic is active). It is deactivated when the system is turned OFF, from the digital input, and/or form the keypad.

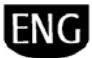

**7. PARAMETER TABLE** 

<span id="page-31-1"></span><span id="page-31-0"></span>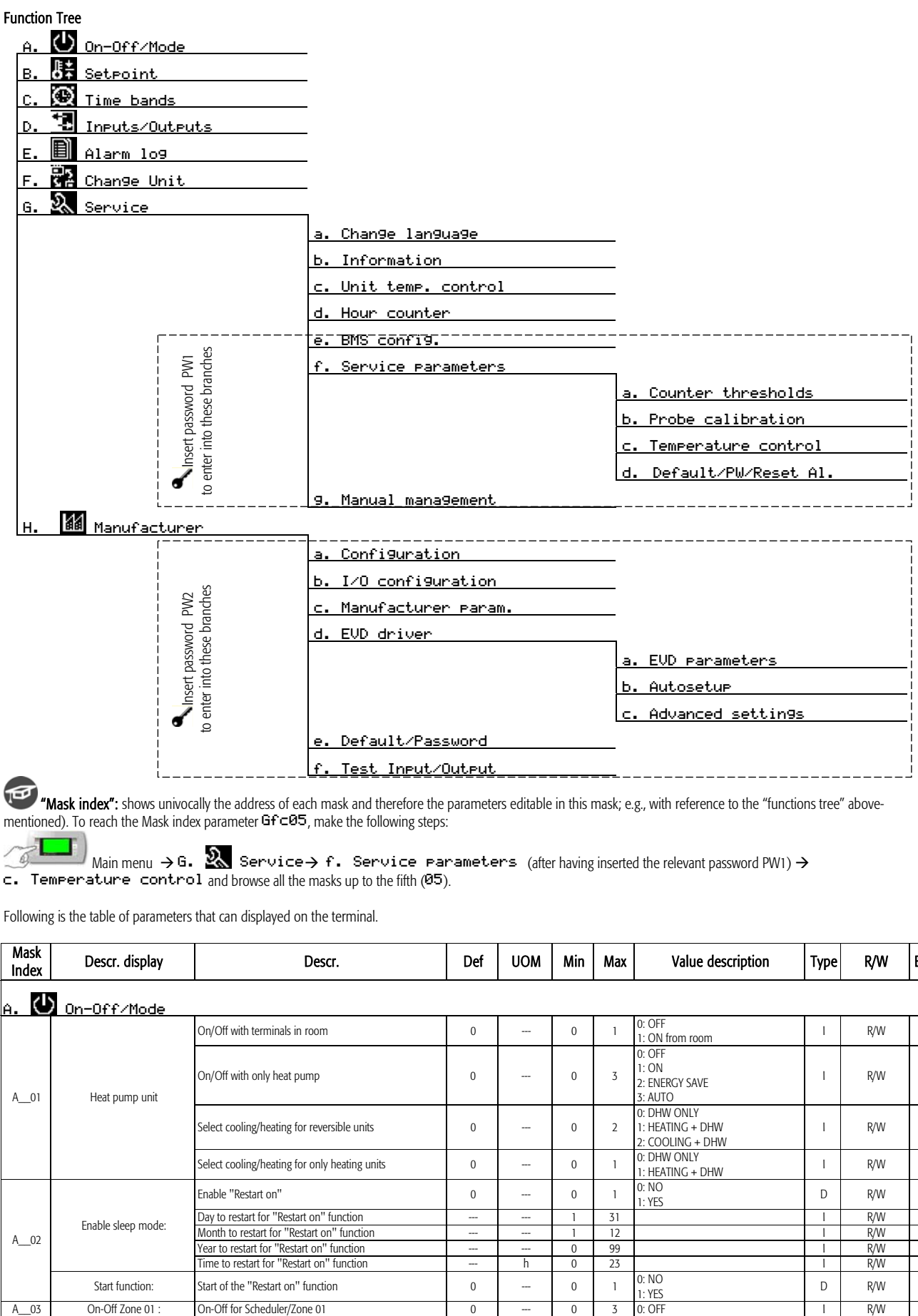

"Mask index": shows univocally the address of each mask and therefore the parameters editable in this mask; e.g., with reference to the "functions tree" abovementioned). To reach the Mask index parameter  $GFC05$ , make the following steps:

Main menu  $\rightarrow$  G.  $\&$  Service  $\rightarrow$  f. Service parameters (after having inserted the relevant password PW1)  $\rightarrow$  $\mathsf c$  . Temperature control and browse all the masks up to the fifth (05).

Following is the table of parameters that can displayed on the terminal.

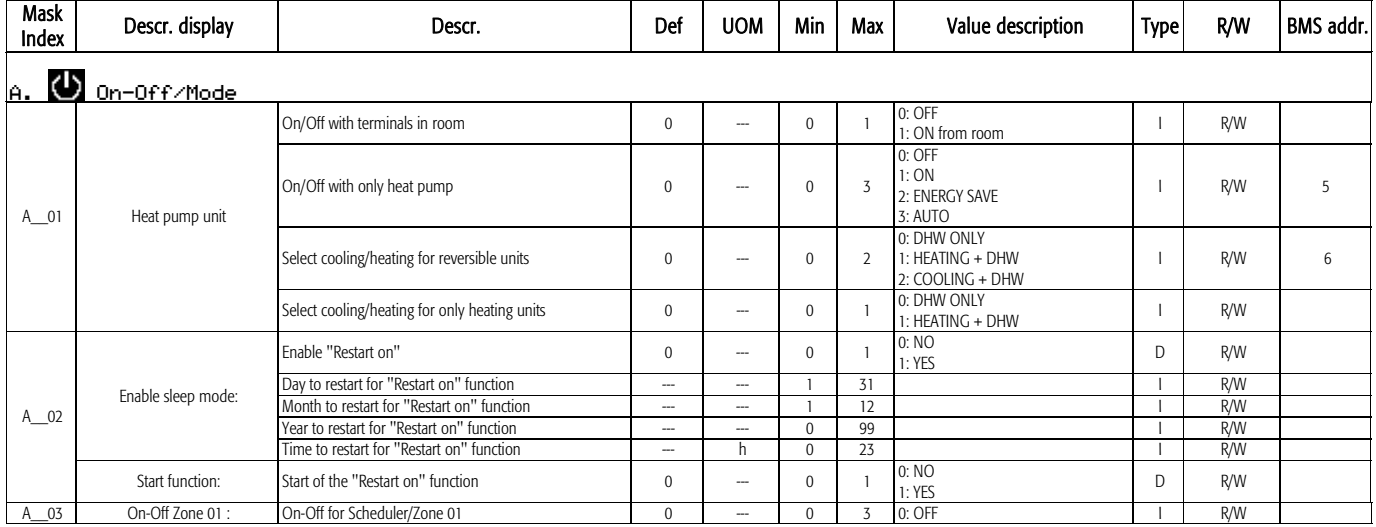

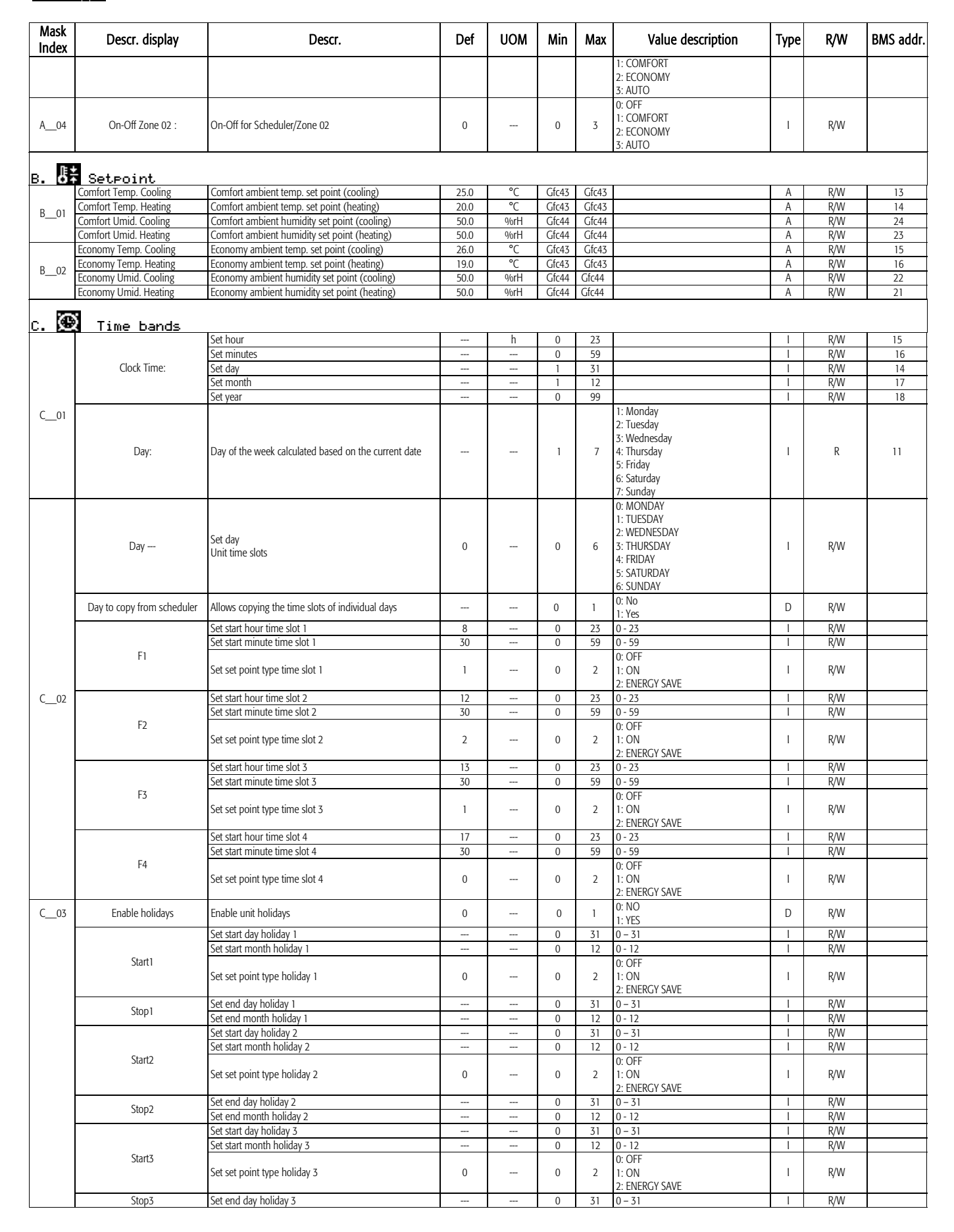

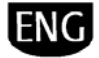

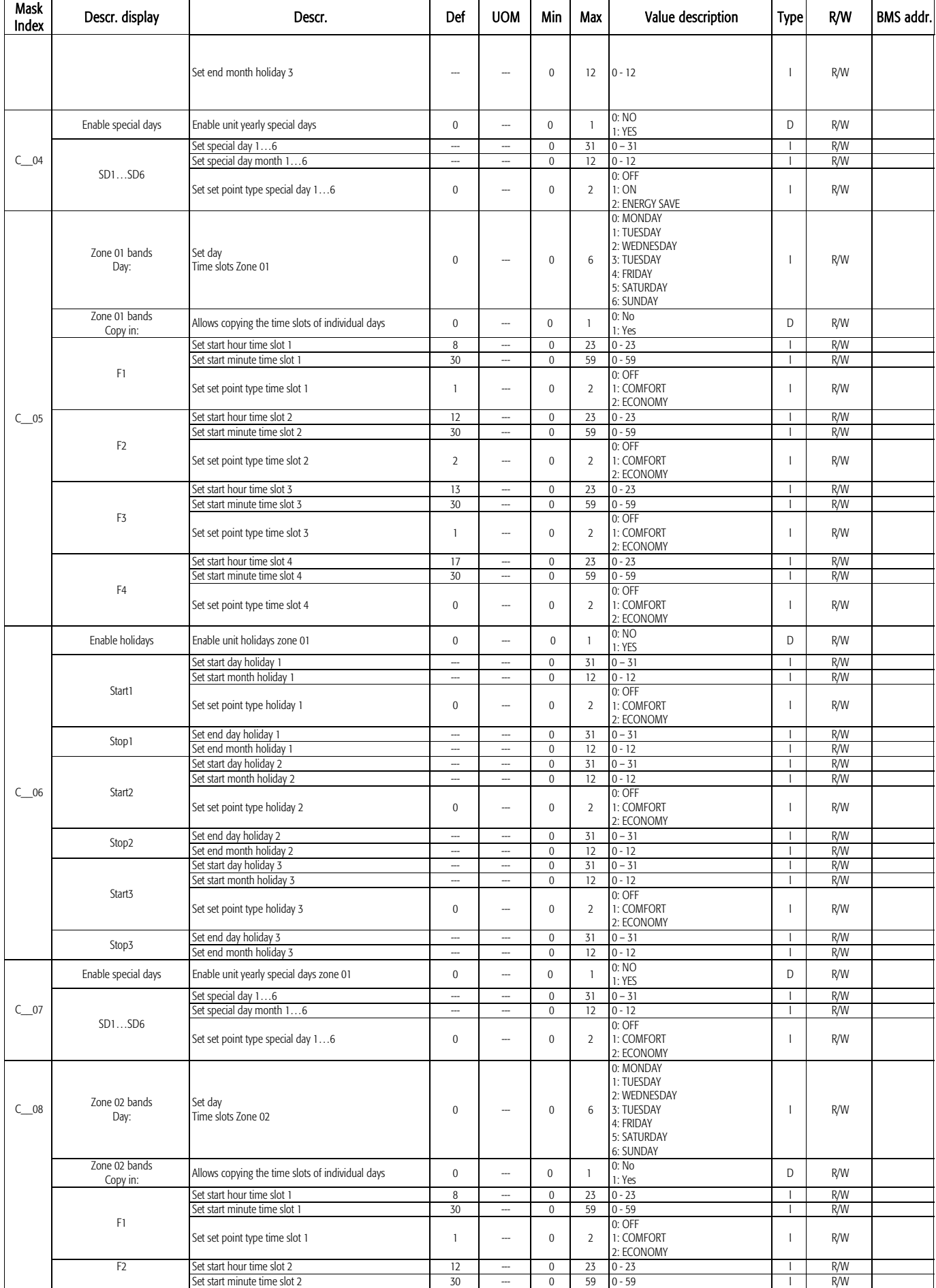

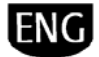

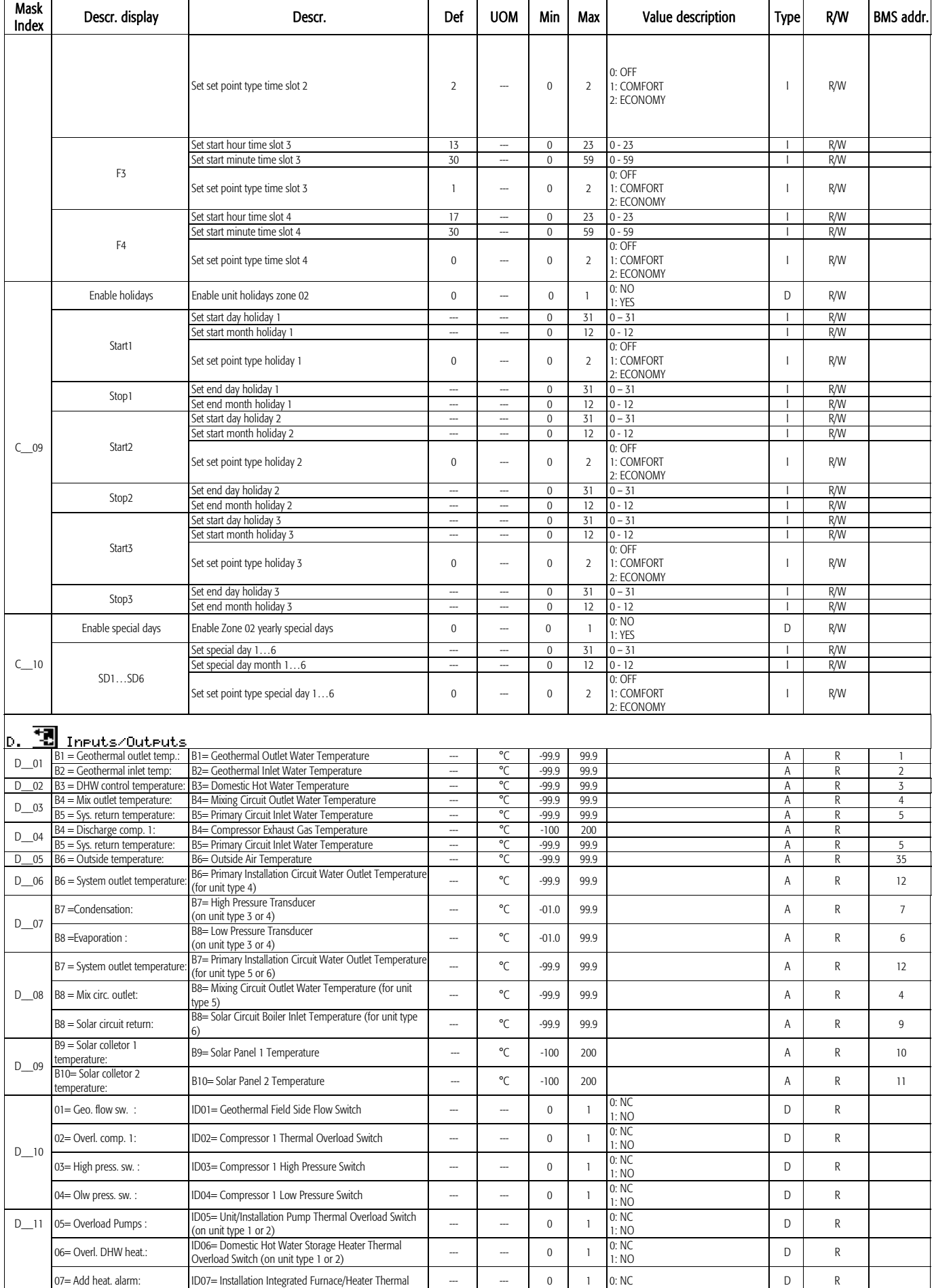

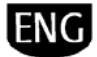

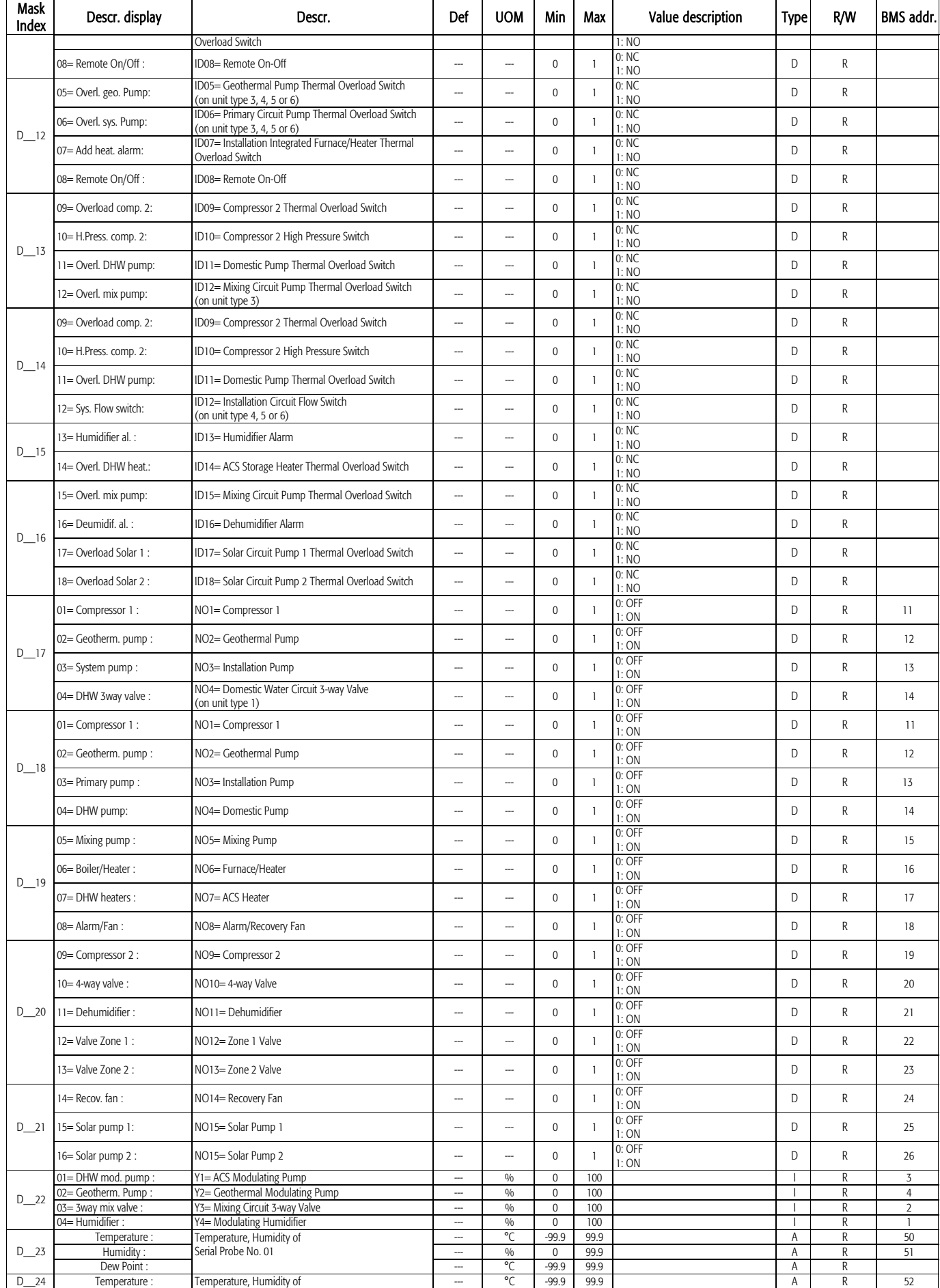

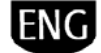

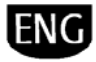

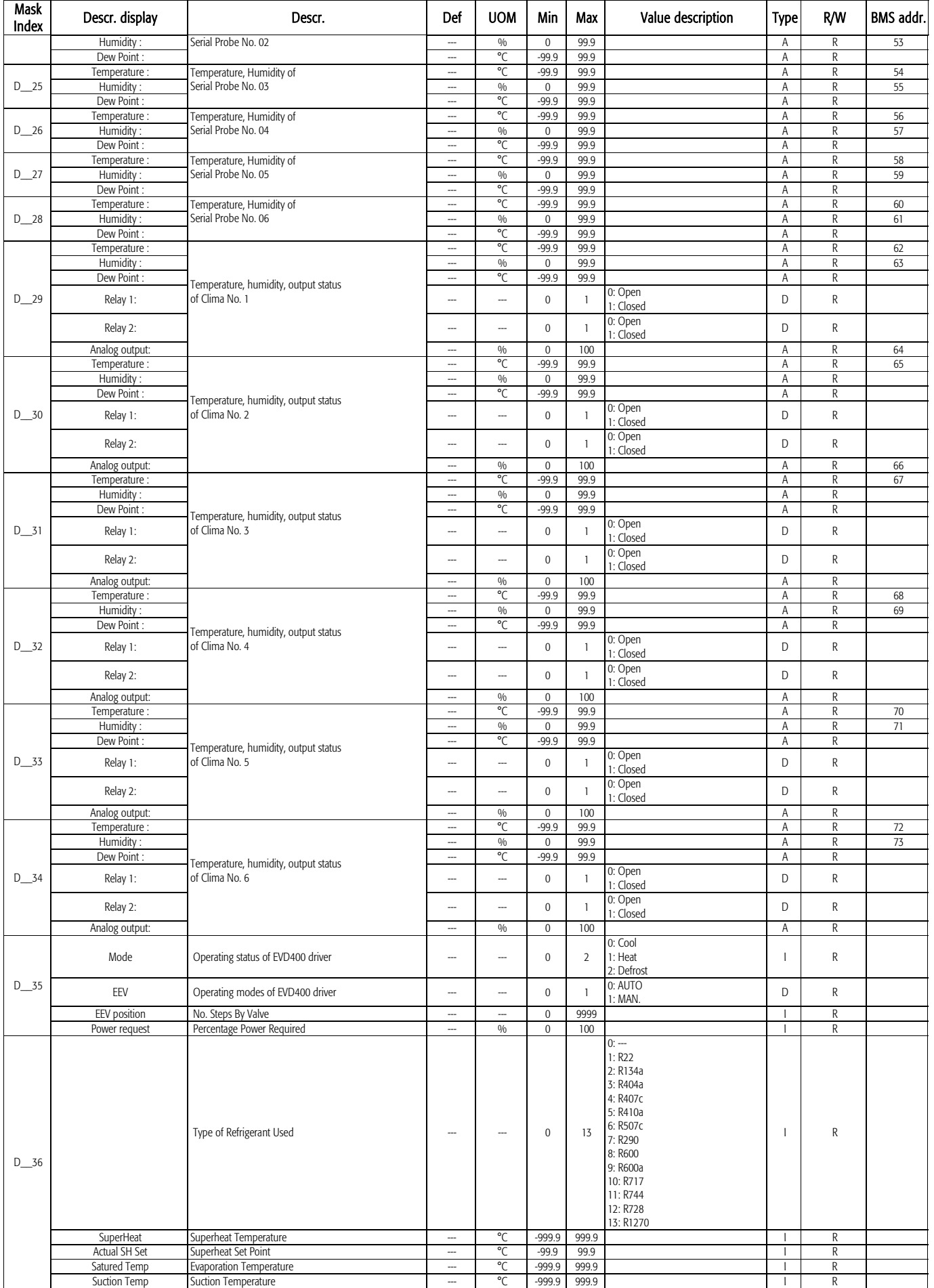

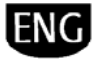

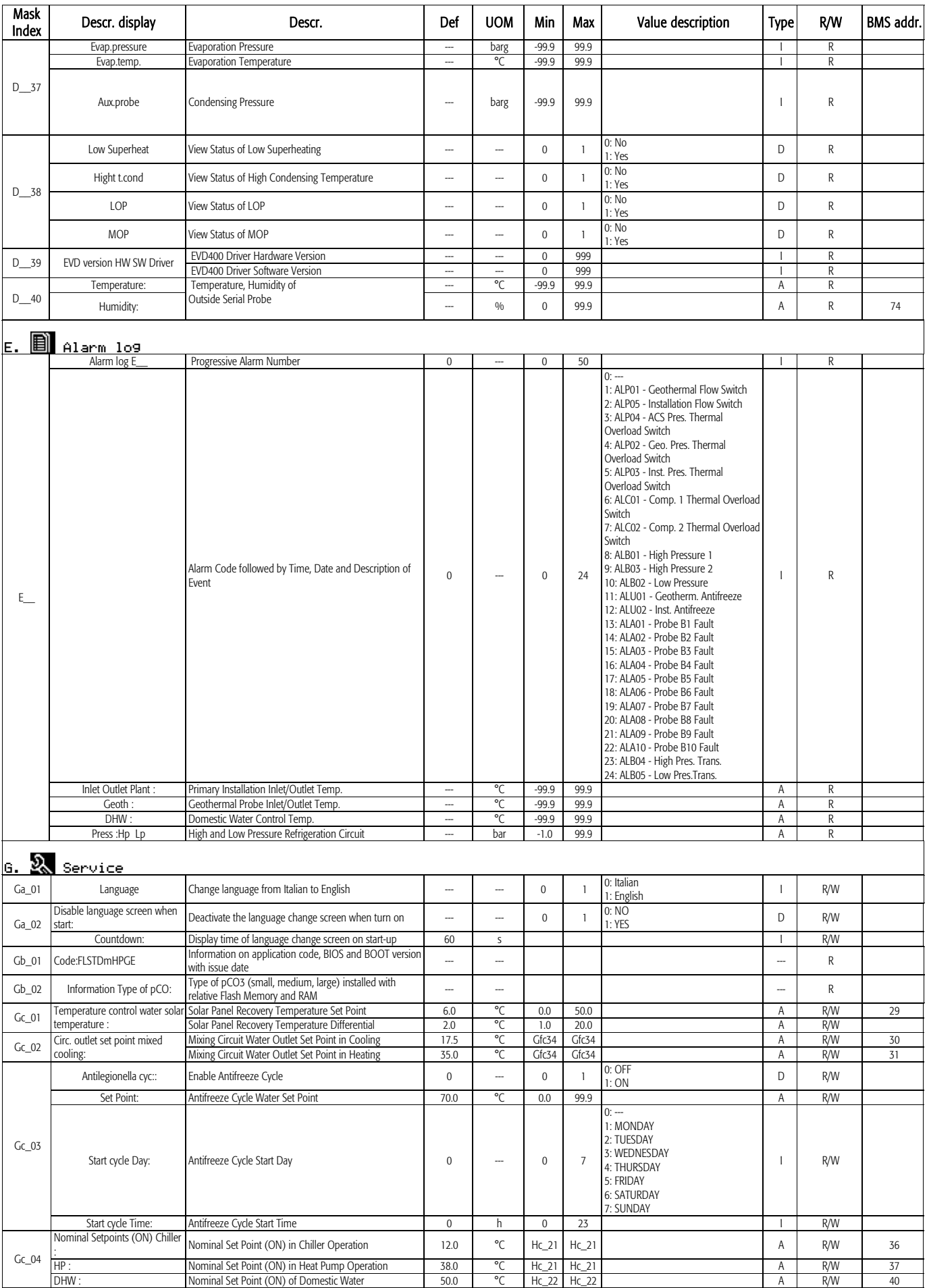

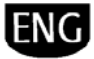

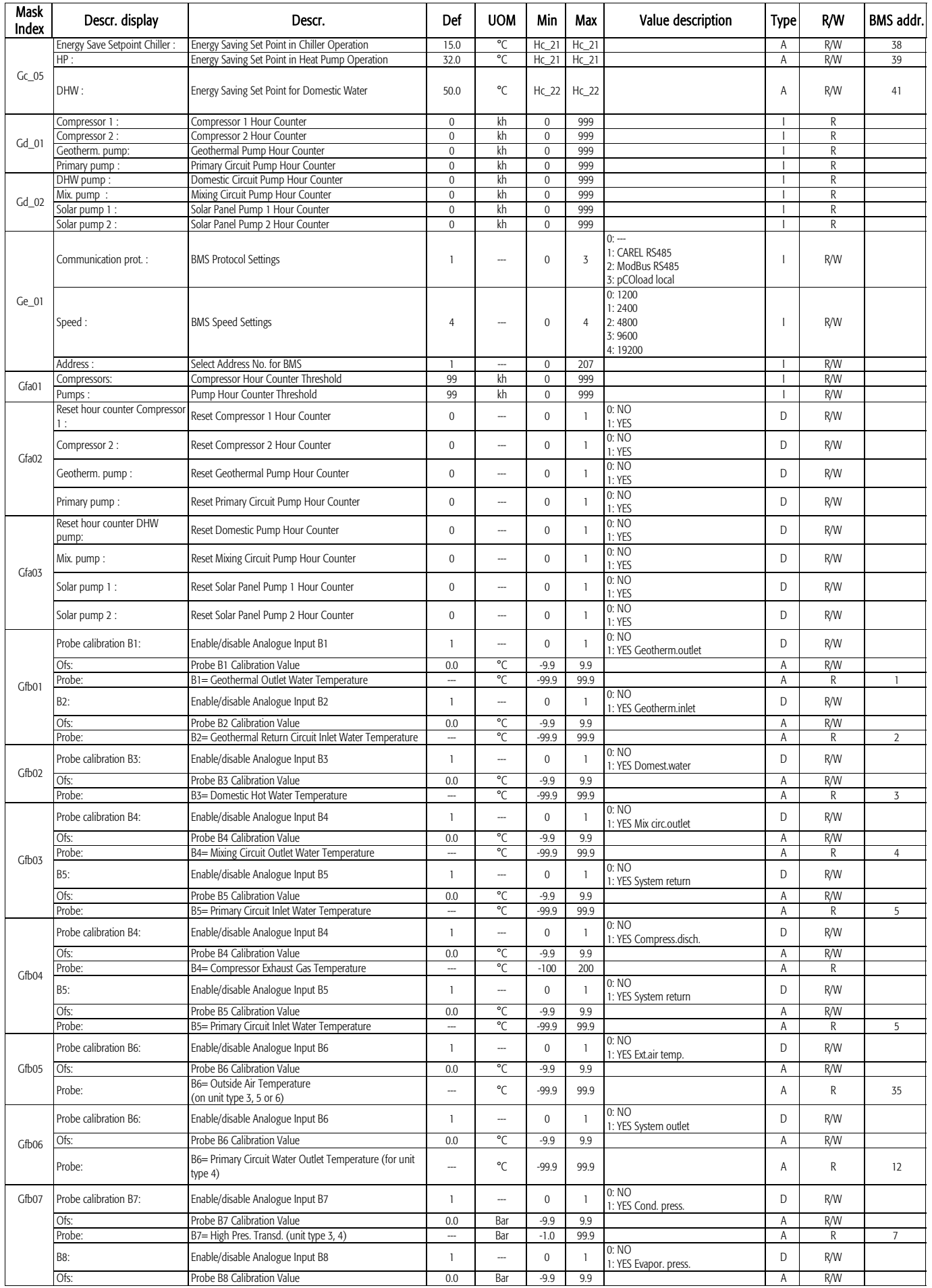

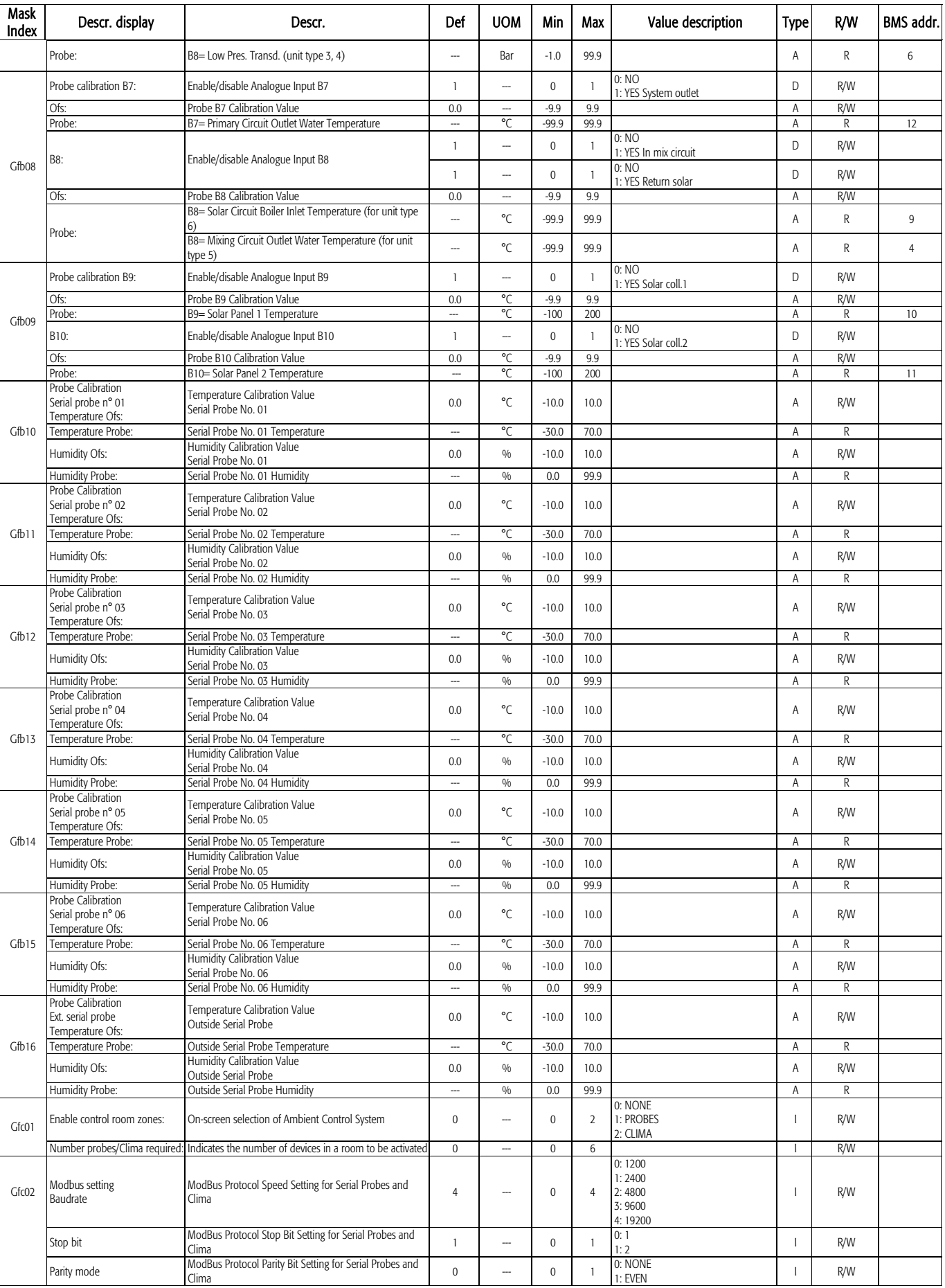

ENG

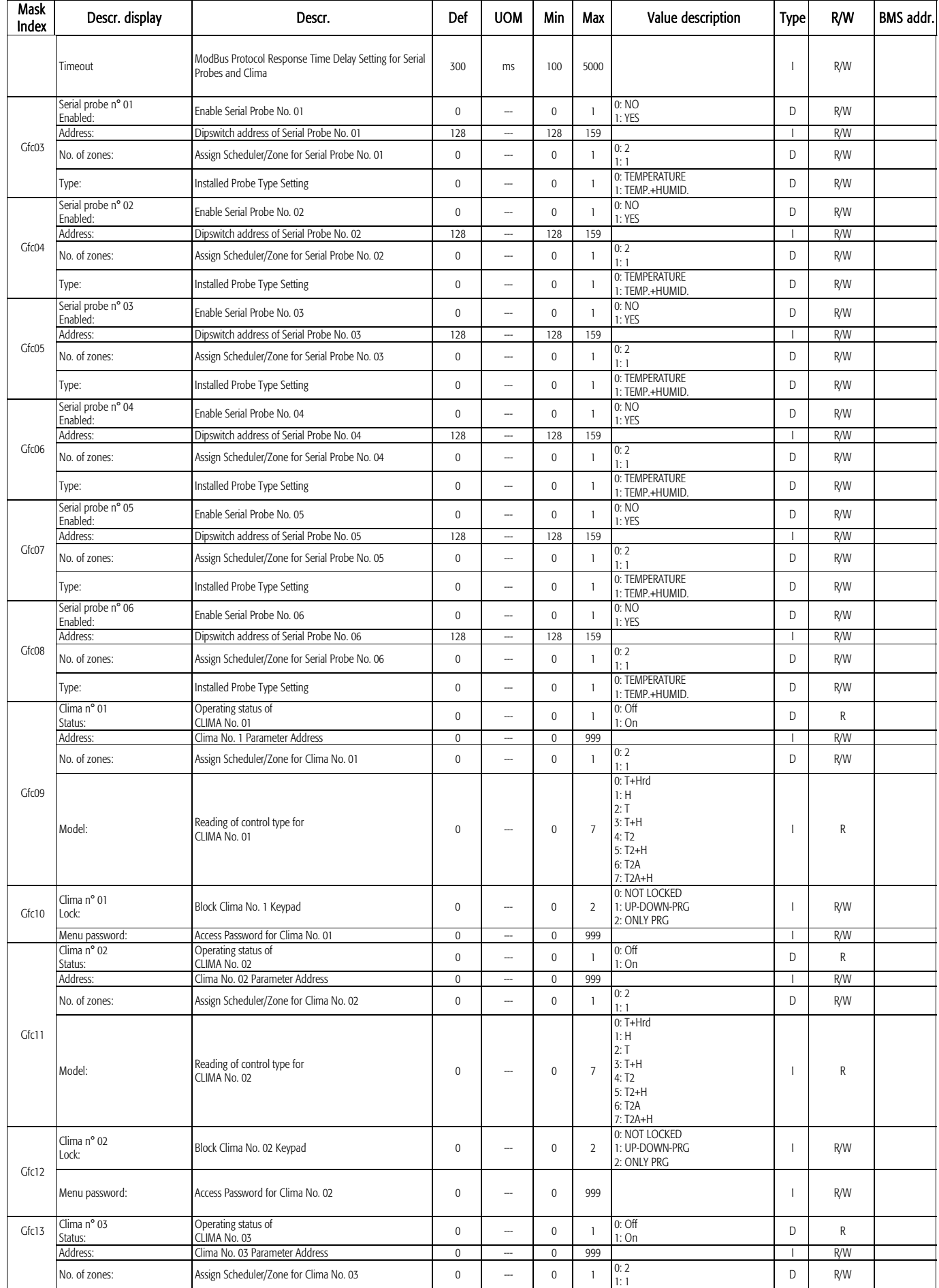

![](_page_41_Picture_467.jpeg)

![](_page_41_Picture_4.jpeg)

![](_page_42_Picture_379.jpeg)

![](_page_43_Picture_406.jpeg)

Descr. display . i l

Descr .

Mask I n d e x

![](_page_44_Picture_6206.jpeg)

Def | UOM | Min | Max i

Value description l

i i **Type** 

R/ W

BMS addı .

![](_page_45_Picture_1152.jpeg)

![](_page_45_Picture_1153.jpeg)

![](_page_46_Picture_344.jpeg)

![](_page_46_Picture_4.jpeg)

![](_page_47_Picture_1.jpeg)

![](_page_47_Picture_87.jpeg)

### **8. VARIABLES SENT TO THE SUPERVISOR**

<span id="page-48-1"></span><span id="page-48-0"></span>Smart HP can be connected to a number of supervision systems, especially those using the Carel and Modbus BMS communication protocols. The connection uses a BMS serial port.

- The different connection protocols are managed by the following optional boards:
	- Carel RS485: part no. PCOS004850 (see Fig. 8.a)
	- Modbus RS485: part no. PCOS004850 (see Fig. 8.a)
	- Lon Works FTT10: part no. PCO10000F0 (\*)
	- Bacnet RS485:part no. PCO1000BA0 (\*)
	- Bacnet Ethernet:part no. PCO1000WB0 (\*)
	- Trend: part no. PCO100CLP0 (\*)

Note: (\*) these communications protocols are not currently manageably with the Configuration Tools (LONset and BACset) available on the internet site http://ksa.carel.com/; however, the Smart HP software is setup to use them.

The following figure represents the connection diagram for the serial BMS board with the  $\tt pCO<sup>3</sup>$ .

![](_page_48_Figure_12.jpeg)

![](_page_48_Picture_269.jpeg)

![](_page_48_Picture_270.jpeg)

![](_page_48_Picture_271.jpeg)

![](_page_49_Picture_366.jpeg)

![](_page_50_Picture_344.jpeg)

![](_page_50_Picture_4.jpeg)

![](_page_51_Picture_1.jpeg)

Note: the addressed provided in the table are according to the CAREL standard. The second column provides the ModBus (packet) address. If using a ModBus communication protocol in "register" mode, the addresses listed in the table (ModBus column) must be increased by one, both for the digital variables (coil) and for the analogue variables (register).

![](_page_51_Figure_4.jpeg)

Note: (\*) "Name" indicates the name of the variable used internally by the commissioning program.

![](_page_52_Picture_1.jpeg)

## **9. ALARMS**

### <span id="page-52-2"></span><span id="page-52-1"></span><span id="page-52-0"></span>**9.1 Alarm Management**

When alarm is activated, the Smart HP performs a few actions on the installation or unit, a message appears on the display, the respective LEDs turn on, and the alarm relay is activated.

Alarms can be divided into three categories: severe unit alarms (the unit or fundamental components of the unit are stopped), alarms that stop only one or more system operations, other alarms (only messages or warnings) that do not stop any operations rather they advise the user, for example, that thresholds have been exceeded. There are also alarms that do not originate from the pCO control board rather from the components connected to it, such as the DP probes, Clima or EVD400 (these may be due to communication problems between these components and the controller or real malfunctions between these accessories)..

At the bottom of the Alarm Table (section 9.3) is the key for the alarm messages-codes. They allow you to identify where the alarm indicated by the Smart HP was generated. To monitor the active alarm, you only need to push the  $\mathbb{R}$  key and the name (or names if there are more than one active alarms) will appear on the display. To scroll

through the list, use the  $\blacksquare$  and  $\blacktriangleright$  keys.

To reset the active alarms, you must first view them and then press then  $\downarrow$  again. If the alarm condition no longer exists, the alarm will be reset; if not it will reappear. The following figure illustrates the screen that appears when the  $\mathbb{R}$  key is pressed. You can see: 1) the origin of the alarm and 2) the part of the installation/unit involved.

![](_page_52_Figure_9.jpeg)

Note: if the alarm is reset automatically, the system will return to normal operation, but the alarm LED and relative message string will remain active until the  $\mathbb R$  key is pressed at least twice.

### <span id="page-52-3"></span>**9.2 Alarm Log**

From the main menu, you can enter the dedicated branch (E.), from which you can access the alarm log display screen.

![](_page_52_Figure_13.jpeg)

Fig. 9.b

The information provided in these screens involve:

- 1. The chronological number of the even (which indicates the exact moment that the alarm was triggered, or its "age"; E\_\_01 indicates the oldest alarm)
- 
- 2. The time and date of the alarm<br>3. The alarm code (please see sec The alarm code (please see sec. 9.3)
- 4. A short description of the logged alarms

5. The values relative to inlet and outlet temperature and pressure

Note: The maximum number of alarms logged is 50. When this limit is exceeded, the new events overwrite the old ones, which are thereby deleted.

The logged alarms are those shown in the table (sec. 9.3) that have an asterisk (\*) next to the code. These are alarms that regard the correct operation of the unit, which are thus the most important ones. The alarms relative to the installation system are not recorded.

### Historic Log

It is possible to record the events on the expanded 2 MB memory connected permanently to the board.

To download the data recorded in the historic log, you must use the Winload tool. In any case, please refer to the manual dedicated to the pCO system (+030220335).

### **9.3 Alarm Table**

<span id="page-52-4"></span>![](_page_52_Picture_222.jpeg)

![](_page_53_Picture_1870.jpeg)

![](_page_54_Picture_437.jpeg)

![](_page_54_Picture_4.jpeg)

![](_page_55_Picture_436.jpeg)

Note: Alarm reset can be either manual, automatic or selectable by parameter. In the first case, the user must manually reset the alarm. In the second case, the alarm is recet is automatically reset by the Smart HP, which logs the event in any case (these are alarms that are not grave and not potentially dangerous). In the last case the alarm is reset by a parameter. If this option is activated, the system will try to reset the alarm five times (at constant 10 second intervals, recorded in the alarm log). If after these five attempts the alarm continues to exist, Smart HP shifts to the manual reset mode, and the alarm relay is activated. If within the five consecutive attempts, the alarm/fault situation is resolved, the alarm relay is reset and logged.

Note: the delays for the various alarms can be set, reset using the relative parameter (indicated between parenthesis) or not present (the message "immediate" indicates that there is no delay between when the fault/problem is detected by the Smart HP and the signal to the connected alarm).

 Note: the column for the "alarm relays" may contain the message "Yes" if the relay is activated, or "enabled" if it is can be activated or not using the relative parameter (in the screen Gfc49).

The eventual enabling of a parameter by the alarm relay implies the contemporary activation in a single block of all alarms that are distinguished with the message "Can Be Enabled" in the above listed parameter table.

CAREL reserves the right to make any modifications or changes to its product without any prior notice.

![](_page_55_Picture_9.jpeg)

NOTES\_\_\_\_\_\_

![](_page_56_Picture_1.jpeg)

![](_page_57_Picture_0.jpeg)

![](_page_59_Picture_0.jpeg)

### CAREL S.p.A.

 Via dell'Industria, 11 - 35020 Brugine - Padova (Italy) Tel. (+39) 049.9716611 Fax (+39) 049.9716600 http://www.carel.com - e-mail: carel@carel.com

![](_page_59_Picture_3.jpeg)